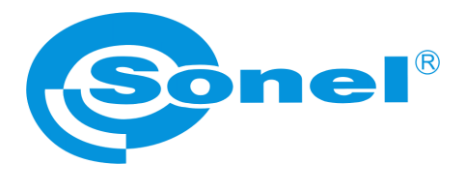

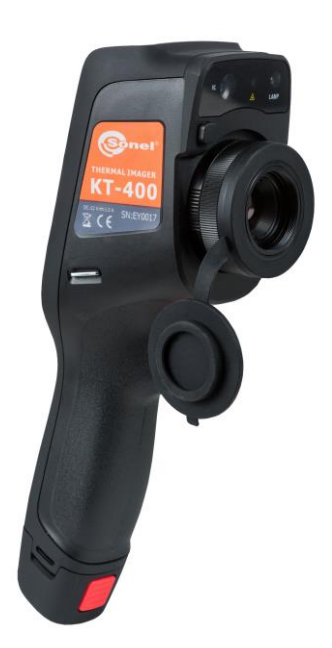

# **INSTRUKCJA OBSŁUGI**

# **KAMERY TERMOWIZYJNE KT-200 ● KT-400**

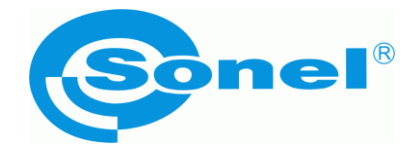

# **INSTRUKCJA OBSŁUGI**

# **KAMERY TERMOWIZYJNE KT-200 ● KT-400**

**SONEL S.A. ul. Wokulskiego 11 58-100 Świdnica**

Wersja 1.10 27.03.2024

# $\epsilon$

Kamery termowizyjne serii **KT** spełniają wymogi obowiązujących dyrektyw UE związanych z kompatybilnością elektromagnetyczną i bezpieczeństwem.

Niniejsze urządzenie jest zgodne z częścią 15 przepisów FCC. Praca urządzenia podlega dwóm warunkom:

- 1. urządzenie nie może powodować niepożądanych zakłóceń oraz
- 2. urządzenie musi przyjmować wszelkie odbierane zakłócenia, w tym takie, które mogą powodować niepożądane działanie.

Wszelkie zmiany bądź modyfikacje, które nie zostały jednoznacznie zatwierdzone przez stronę odpowiedzialną za zgodność, mogą unieważnić uprawnienia użytkownika do korzystania z urządzenia.

*Dziękujemy za zakup naszej kamery termowizyjnej, która jest nowoczesnym, wysokiej jakości przyrządem pomiarowym, łatwym i bezpiecznym w obsłudze. Przeczytanie niniejszej instrukcji pozwoli uniknąć błędów przy pomiarach i zapobiegnie ewentualnym problemom przy obsłudze kamery.*

Wyroby firmy Sonel S.A. produkowane są pod nadzorem systemu kontroli jakości ISO 9001 w zakresie projektowania, produkcji oraz serwisu.

Mając na uwadze ciągły rozwój naszych produktów, zastrzegamy sobie prawo do wprowadzania zmian i usprawnień w kamerze termowizyjnej oraz programie, opisanych w niniejszej instrukcji, bez uprzedniego powiadomienia.

#### **Prawa autorskie**

© Sonel S.A., 2024. Wszelkie prawa zastrzeżone. Niniejsza instrukcja nie może być kopiowana, powielana, tłumaczona lub przenoszona na jakiekolwiek nośniki elektroniczne lub w formie do odczytu maszynowego w całości lub w części, bez uprzedniej pisemnej zgody Sonel S.A.

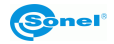

# **SPIS TREŚCI**

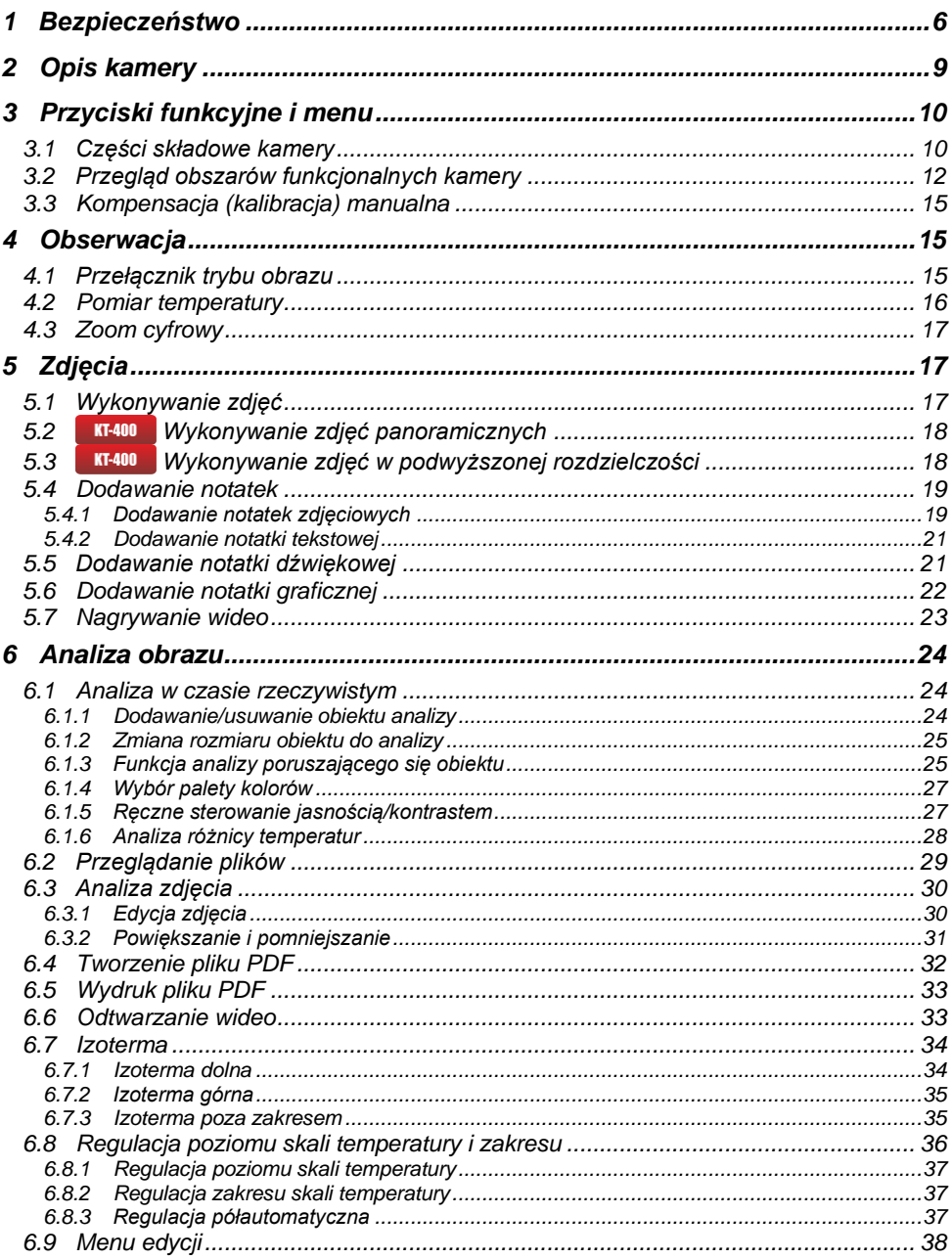

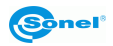

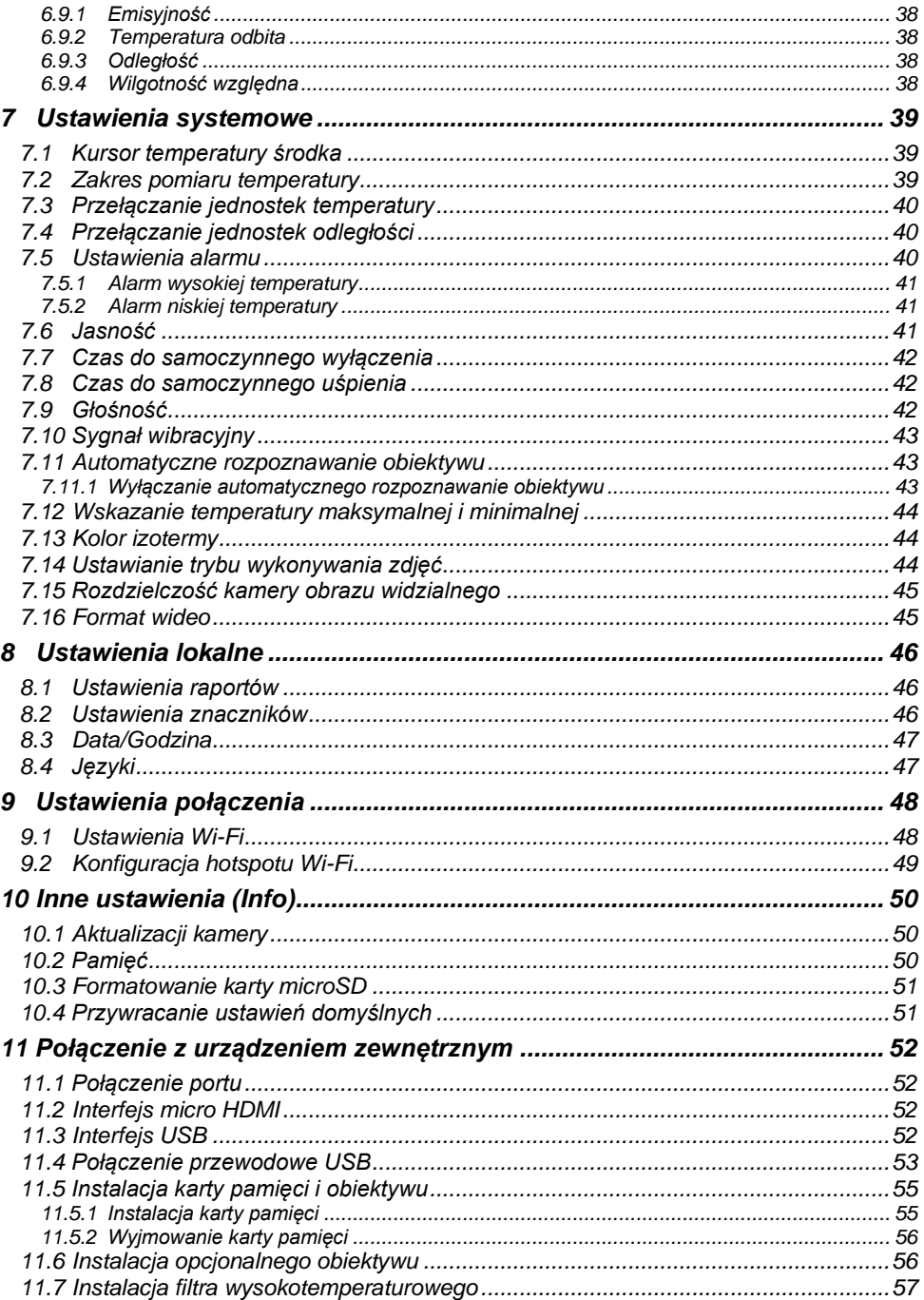

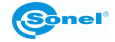

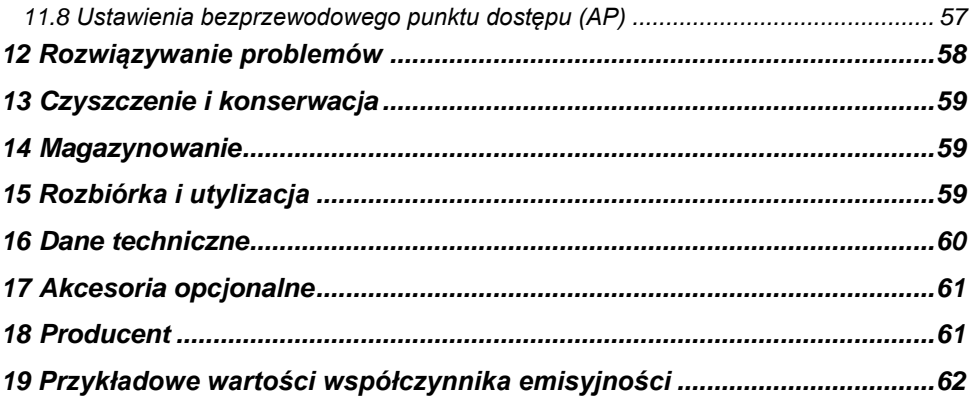

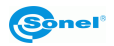

# **1 Bezpieczeństwo**

<span id="page-7-0"></span>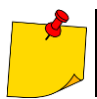

Jest to ogólna instrukcja, obejmująca **wiele modeli** kamer termowizyjnych ze wspólnej linii produktów, zatem niektóre funkcje i opisy w niniejszej instrukcji mogą **nie mieć zastosowania** do konkretnych modeli.

Przed rozpoczęciem eksploatacji kamery należy dokładnie zapoznać się z niniejszą instrukcją i zastosować się do przepisów bezpieczeństwa i zaleceń producenta.

- Zastosowanie kamery inne niż podane w tej instrukcji, może spowodować uszkodzenie przyrządu i być źródłem poważnego niebezpieczeństwa dla użytkownika.
- Kamery nie wolno stosować w pomieszczeniach o specjalnych warunkach, np. o atmosferze niebezpiecznej pod względem wybuchowym i pożarowym.
- Niedopuszczalne jest używanie kamery, która uległa uszkodzeniu i jest całkowicie lub częściowo niesprawna.
- W przypadku nie używania urządzenia przez dłuższy czas należy wyjąć z niego akumulatory. Pozostawienie wyładowanych baterii w urządzeniu grozi ich wylaniem i uszkodzeniem kamery.
- Nie wolno używać kamery z niedomkniętą lub otwartą pokrywą akumulatorów ani używać innego zasilacza, niż dostarczony z kamerą.
- Naprawy mogą być wykonywane wyłącznie przez autoryzowany serwis.

Urządzenie zostało zbadane i uznane za zgodne z ograniczeniami dla urządzeń cyfrowych klasy B, zgodnie z częścią 15 przepisów FCC. Ograniczenia te mają na celu zapewnienie odpowiedniej ochrony przed szkodliwymi zakłóceniami w instalacjach domowych. Urządzenie generuje, wykorzystuje i może emitować energię o częstotliwości radiowej oraz, jeżeli nie jest zainstalowane i używane zgodnie z niniejszą instrukcją, może spowodować niepożądane zakłócenia w łączności radiowej. Jednak nie ma gwarancji, że zakłócenia nie wystąpią przy konkretnej instalacji. Jeżeli urządzenie powoduje szkodliwe zakłócenia odbioru sygnału radiowego lub telewizyjnego, które można stwierdzić wyłączając i włączając urządzenie, użytkownik powinien spróbować skorygować zakłócenia stosując jeden z następujących środków:

- zmianę kierunku lub położenia anteny odbiorczej,
- zwiększenie odstępu pomiędzy urządzeniem a odbiornikiem.
- podłączenie sprzetu do gniazda w obwodzie innym niż ten, do którego podłączony jest odbiornik,
- zasięgnięcie porady dealera lub doświadczonego technika radiowo-telewizyjnego.
- urządzenie zostało ocenione jako spełniające ogólne wymagania odporności na narażenia na promieniowanie o częstotliwościach radiowych (RF).

Należy zawsze ściśle przestrzegać następujących zaleceń.

- Zachowywać jak największą stabilność urządzenia, aby zapobiec gwałtownym wstrząsom.
- Nie używać urządzenia w niedozwolonych temperaturach roboczych i nie umieszczać go w środowisku o niedozwolonej temperaturze przechowywania.
- Nie narażać urządzenia na wpływ silnych źródeł ciepła, takich jak słońce, lasery i zgrzewarki punktowe.
- Nie narażać urządzenia na oddziaływanie otoczenia zapylonego lub wilgotnego. Zapobiegać rozpryskiwaniu wody na urządzenie podczas używania go w środowisku, w którym obecna jest woda. Przykryć obiektyw, jeżeli urządzenie nie jest wykorzystywane.
- Umieścić urządzenie i wszystkie akcesoria w specjalnym opakowaniu, gdy nie są używane.

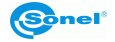

- Nie blokować otworów w urządzeniu.
- Aby zapobiec uszkodzeniom, nie stukać w urządzenie ani w akcesoria, nie rzucać, nie potrząsać.
- Prosimy nie demontować urządzenia, aby zapobiec jego ewentualnemu uszkodzeniu i utracie gwarancii.
- Nie używać karty microSD do innych celów.
- Nie używać urządzenia w środowisku, w którym przekroczona jest jego temperatura robocza, aby uniknąć ewentualnych uszkodzeń.
- Nie stosować rozpuszczalników ani podobnego typu płynów do urządzenia i przewodów, aby uniknąć ewentualnych uszkodzeń.
- Urządzenie jest zasilane z akumulatorowej baterii litowo-jonowej, więc użytkownicy muszą ściśle przestrzegać następujących zaleceń, aby zapewnić bezpieczeństwo użytkowania:
	- o nigdy nie próbować otwierać lub demontować baterii,
	- o nie umieszczać baterii w środowisku o wysokiej temperaturze lub w pobliżu przedmiotów o wysokiej temperaturze,
	- o nie powodować zwarcia baterii,
	- o nie umieszczać baterii w wilgotnym otoczeniu lub w wodzie,
	- o w przypadku wycieku cieczy z baterii i przedostania się jej do oczu, natychmiast przepłukać oczy czystą wodą i zasięgnąć odpowiedniej pomocy medycznej,
	- o naładować baterię zgodnie z instrukcją i przestrzegać etapów ładowania i środków ostrożności; niewłaściwe ładowanie może przegrzać lub uszkodzić baterię, a nawet spowodować obrażenia,
	- o wyjąć baterię, jeżeli urządzenie nie będzie używane przez dłuższy czas.
- Wycierać urządzenie w sposób opisany poniżej:
	- o powierzchnie nieoptyczne: stosować czyste i miękkie ściereczki do wycierania powierzchni nieoptycznych kamery termowizyjnej;
	- o powierzchnie optyczne: unikać zabrudzenia powierzchni optycznych obiektywu podczas używania kamery termowizyjnej, szczególnie unikać dotykania soczewki dłońmi, ponieważ pot może pozostawić ślady na soczewce i spowodować korozje powłok optycznych na powierzchni obiektywu; gdy powierzchnia optyczna obiektywu jest zabrudzona, wytrzeć ją specjalnym papierem do wycierania obiektywu.
- Bateria może być wielokrotnie ładowana. Jednak bateria jest częścią delikatną. Jeżeli czas działania urządzenia skróci się znacznie, prosimy wymienić baterię na nową, oryginalną, dostarczoną przez producenta.
- Jeżeli urządzenie pracuje przez dłuższy czas, zwłaszcza w wysokich temperaturach, jego powierzchnia nagrzewa się i jest to zjawisko normalne. Gdy jest gorąco, należy przestać ładować akumulator i przenieść urządzenie w cień, miejsce chłodniejsze. Unikać dotykania gorących powierzchni przez dłuższy czas.
- Podczas ładowania urządzenia, zaleca się używanie oryginalnych baterii i przewodów do ładowania dostarczonych przez producenta.
- Czas ładowania akumulatora zależy od temperatury i stopnia rozładowania.
- Gdy poziom naładowania baterii jest niski, zostanie to zasygnalizowane przez kamerę.
- Kiedy poziom naładowania baterii jest zbyt niski, kamera zostanie automatycznie wyłączona.
- Jeśli urządzenie nie reaguje na naciśnięcie przycisku zasilania, bateria wyczerpała się i urządzenie może zostać uruchomione tylko po naładowaniu za pomocą oryginalnej ładowarki przez czas dłuższy niż 10 minut.
- Podczas ładowania baterii lampka wskaźnika z boku kamery świeci na czerwono.
- Gdy bateria jest w pełni naładowana, lampka wskaźnika zmienia kolor z czerwonego na zielony, co wskazuje, że nie jest konieczne dalsze ładowanie baterii.

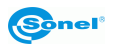

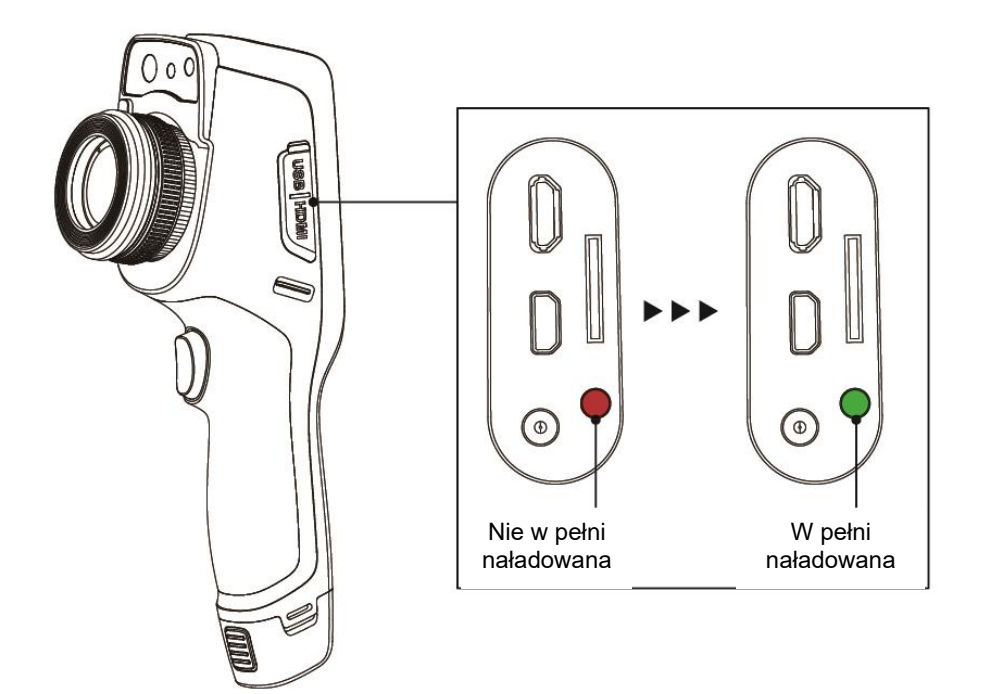

Wskaźnik ładowania

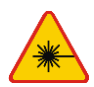

#### **OSTRZEŻENIE**

- **Zastosowany w kamerze wskaźnik laserowy może stanowić niebezpieczeństwo uszkodzenia wzroku w przypadku bezpośredniego kontaktu!**
- **NIE WOLNO KIEROWAĆ WIĄZKI LASERA W KIERUNKU LUDZI I ZWIERZĄT!**
- **Należy pamiętać, że wiązka laserowa może odbijać się od błyszczących powierzchni.**

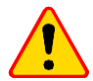

#### **UWAGA!**

- Kamery termowizyjne serii KT nie posiadają żadnych części, które mogłyby być naprawiane przez użytkownika. Nigdy nie należy podejmować prób rozmontowywania lub przerabiania kamery. **Otwarcie urządzenia unieważnia gwarancję.**
- Należy używać wyłącznie akcesoriów standardowych i dodatkowych, wymienionych w dziale "Wyposażenie". Stosowanie innych akcesoriów nie gwarantuje poprawnej pracy oraz **może spowodować uszkodzenie kamery**.

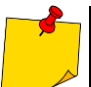

- W związku z ciągłym rozwijaniem oprogramowania przyrządu, wygląd wyświetlacza dla niektórych funkcji może być nieco inny niż przedstawiony w niniejszej instrukcji.
- Dla zachowania właściwych parametrów akumulatorów, ładowanie nieużywanych akumulatorów należy powtarzać co 3 miesiące. W przypadku nie korzystania z urządzenia przez dłuższy czas należy wyjąć z niego akumulatory i przechowywać je oddzielnie.

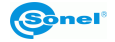

# **2 Opis kamery**

<span id="page-10-0"></span>Dziękujemy za zakup naszej kamery termowizyjnej.

Kamera serii KT jest nowoczesnym, wysokiej jakości przyrządem pomiarowym, łatwym i bezpiecznym w obsłudze. Kamera pozwala na rejestrowanie wysokiej jakości w pełni radiometrycznych obrazów IR. Produkt łączy wysokiej jakości parametry pomiarowe z innowacyjnym i intuicyjnym oprogramowaniem interfejsu opartym na nowym systemie operacyjnym, tworząc inteligentne rozwiązanie w dziedzinie badań termowizyjnych.

Obsługa kamery przy pomocy dużego wyświetlacza dotykowego jest bardzo łatwa. Kamera oprócz trybu IR, wizualnego oraz PIP posiada nowy tryb mieszania obrazów, nakładanie konturów obrazu widzialnego na obraz IR. Użytkownik ma do dyspozycji zapis zdjęć statycznych lub rejestrowanie nagrań wideo. Dostępny szereg narzędzi programowych pozwala na analizę obrazu już na poziomie kamery, także w trybie obrazu na żywo. Każde z zapisanych zdjęć IR można dodatkowo opisać notatką tekstową, dodać notatkę dźwiękową lub/i graficzną. Raport na miejscu umożliwia wbudowany edytor raportów w formacie PDF. Kamera posiada szereg możliwości połączenia z urządzeniami zewnętrznymi, zarówno przewodowo (USB, HDMI), jak i bezprzewodowo (Wi-Fi).

Przeczytanie niniejszej instrukcji pomoże w codziennej pracy z kamerą oraz pozwoli uniknąć błędów przy pomiarach i zapobiegnie ewentualnym problemom przy obsłudze.

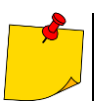

Obsługa kamery i dostępne opcje mogą być różne w zależności od wersji kamery. W niniejszej instrukcji opisano obsługę na podstawie **najwyższej dostępnej** konfiguracji kamery.

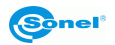

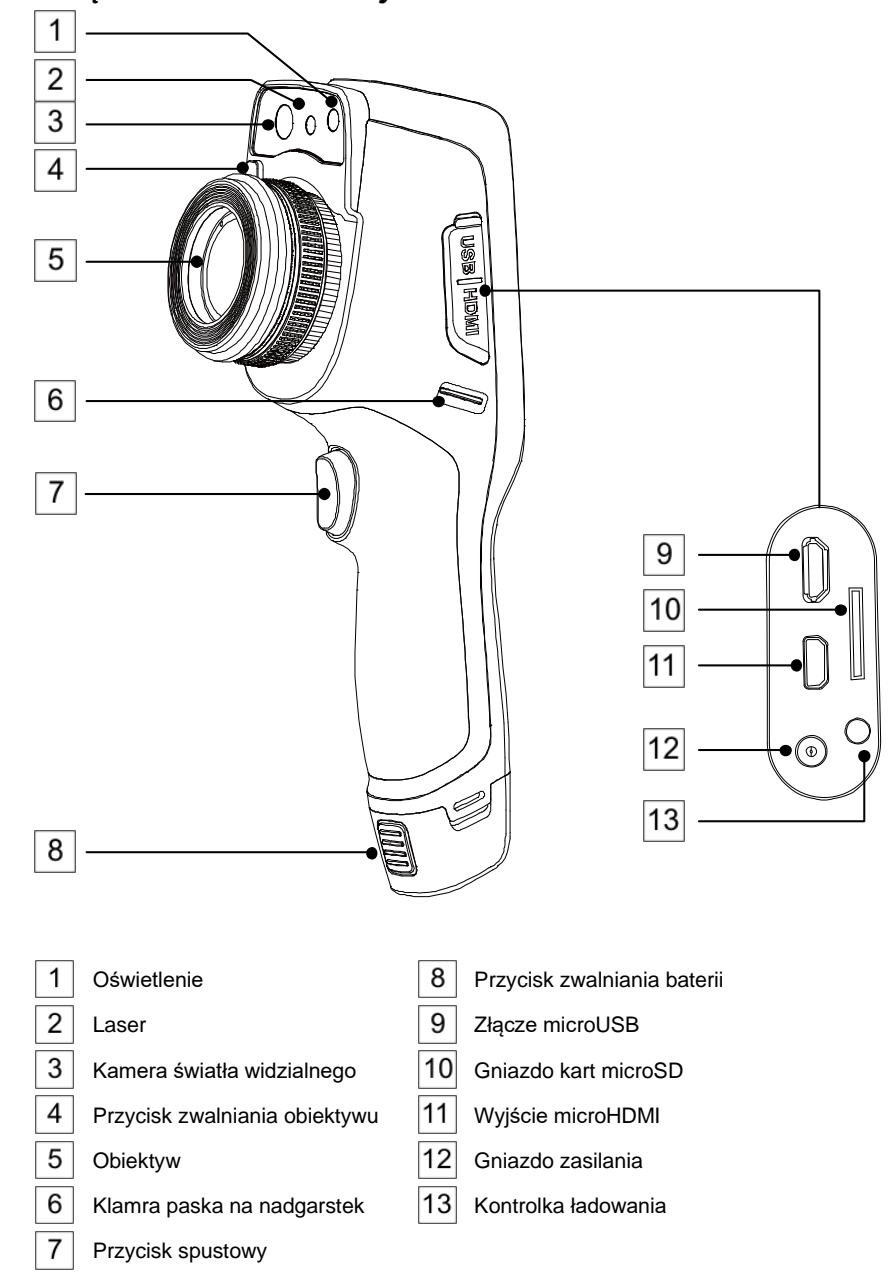

<span id="page-11-1"></span><span id="page-11-0"></span>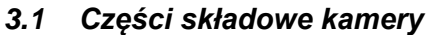

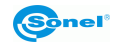

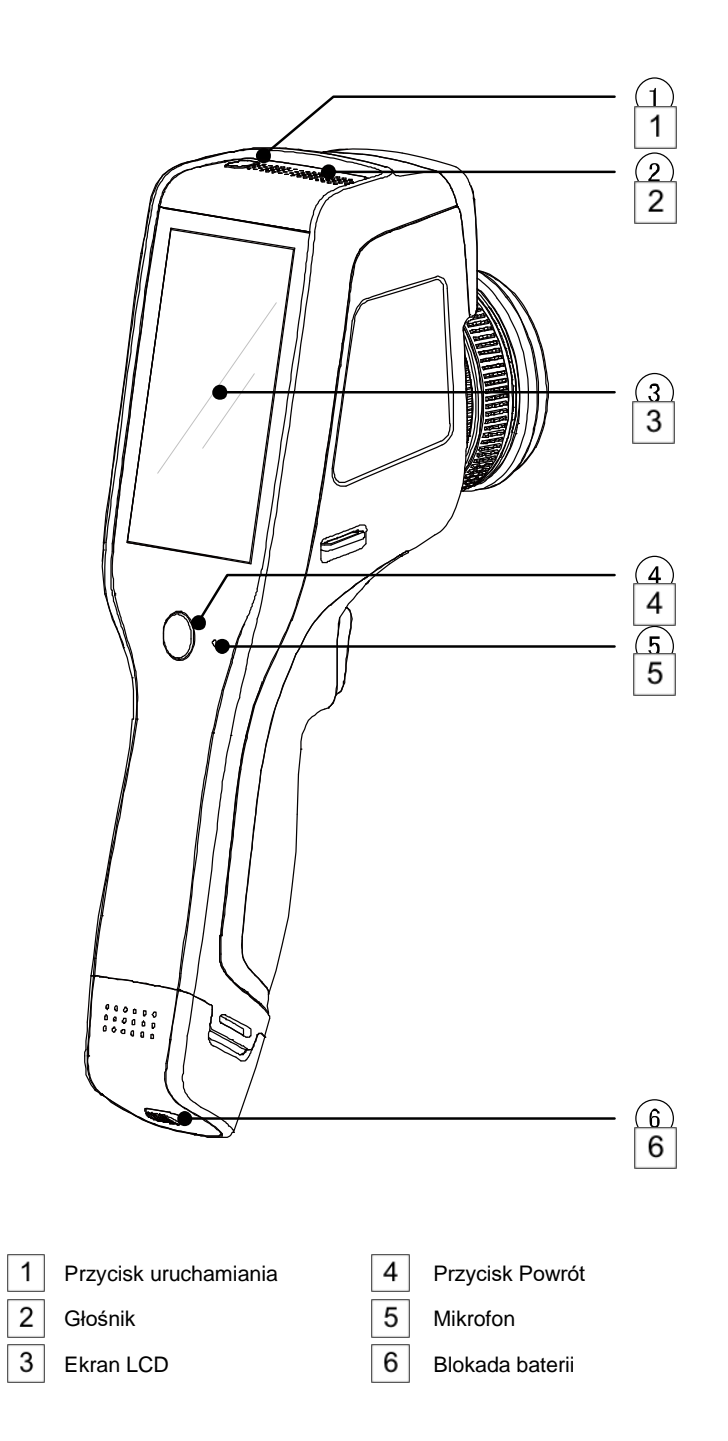

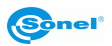

# <span id="page-13-0"></span>*3.2 Przegląd obszarów funkcjonalnych kamery*

#### **A. Obszary funkcjonalne**

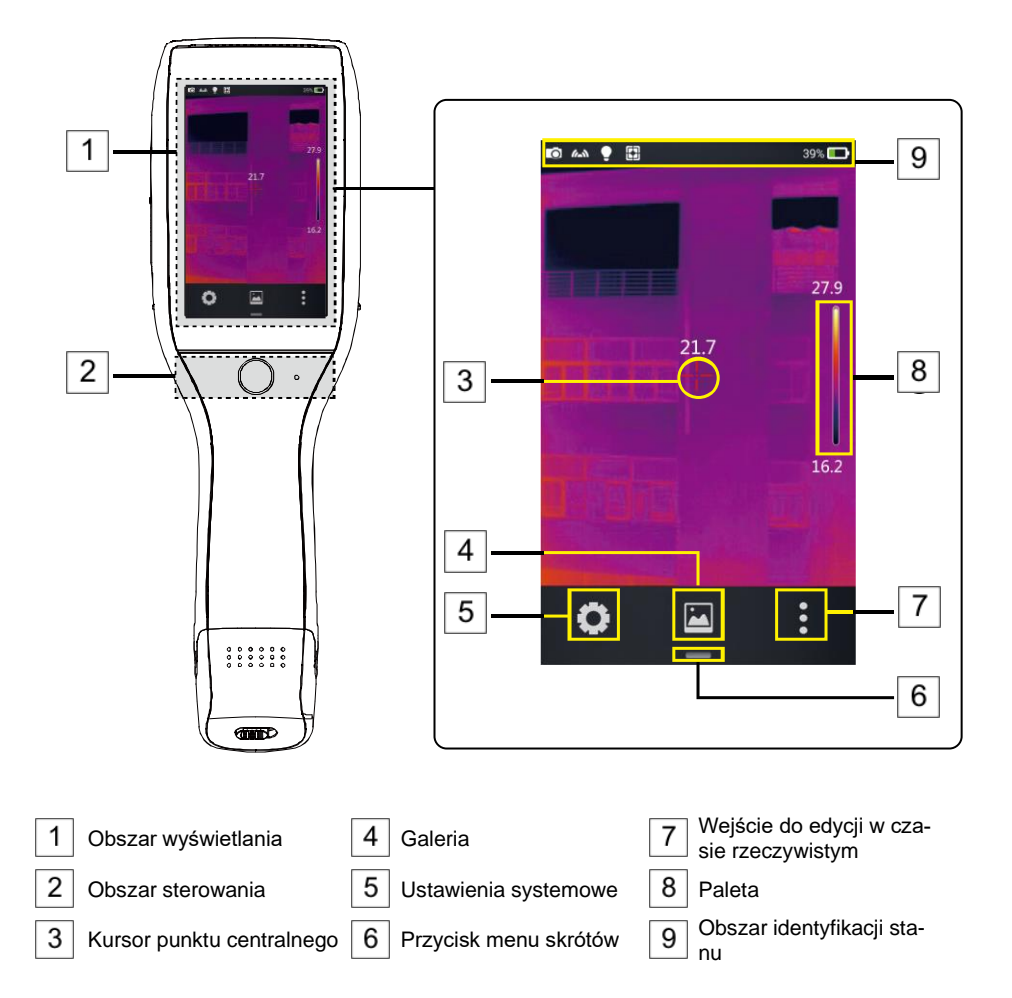

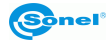

#### **B. Galeria**

1. Kliknij przycisk galerii w menu głównym. Spowoduje to wywołanie trybu przeglądania zdjęć. Kliknij zdjęcie, które chcesz przejrzeć i przeanalizować - spowoduje to przejście do ekranu edycji zdjęcia.

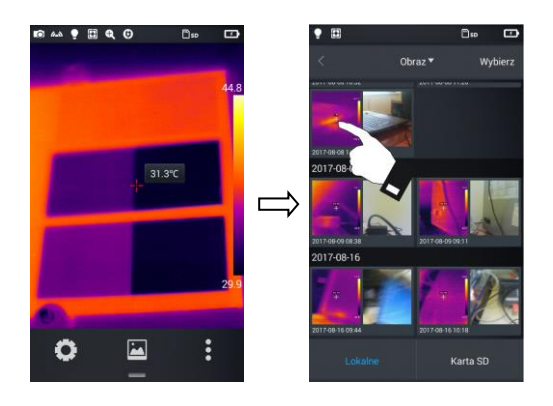

2. Naciśnij przycisk **Edytuj** u dołu, aby wprowadzić obszary edycji analizy obiektu. Kiedy zdjęcie zostaje zmodyfikowane, system wywoła okno dialogowe z zapytaniem o zapis zmian: **Zapisać obraz?** Naciśnij przycisk **Ok**, aby zapisać zmiany, lub **Anuluj**, żeby zapisać bez zmian.

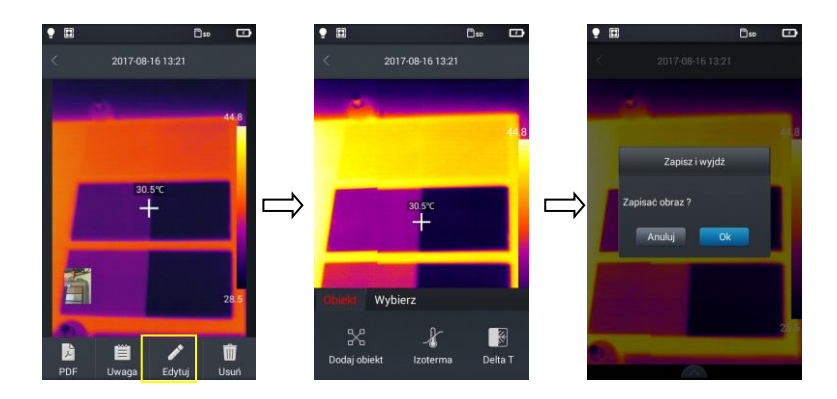

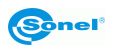

#### **C. Menu skrótów**

Interfejs wyświetla skróty dla niektórych operacji, które można przeprowadzać w czasie rzeczywistym. Głównie są to: zmiana trybu obrazu, włączanie oświetlenia (latarki), włączanie lasera, przełącznik punktu dostępu sieci bezprzewodowej, itp.

Jak wejść do menu skrótów:

1. W trybie obrazu w czasie rzeczywistym naciśnij ikonę skrótów **[—]** na dole ekranu.

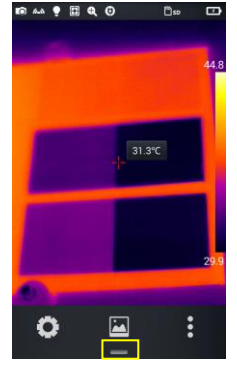

2. Menu skrótów obejmuje następującą zawartość:

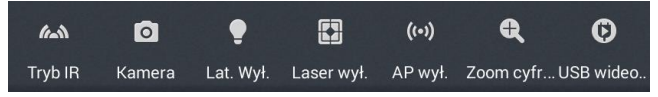

**Tryb IR** (obrazu): służy do przełączania pomiędzy trybem podczerwieni, trybem światła widzialnego, trybem zespolonym i trybem PIP.

**Kamera**: tryb pracy kamery, służy do przełączania pomiędzy trybem wykonywania zdjęć a trybem nagrywania wideo.

**Latarka**: służy do włączania/wyłączania latarki (oświetlenia).

**Laser**: służy do włączania/wyłączania wskaźnika laserowego.

**Hotspot**: służy do włączania/wyłączania bezprzewodowego punktu dostępu

**Zoom cyfrowy**: służy do ustawiania powiększenia cyfrowego od x1 do x4.

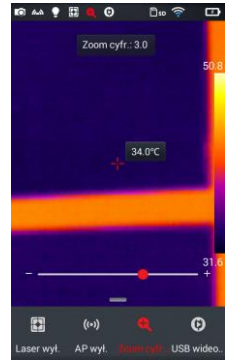

**USB wideo**: służy do włączania/wyłączania połączenia USB wideo w czasie rzeczywistym.

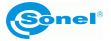

#### <span id="page-16-0"></span>*3.3 Kompensacja (kalibracja) manualna*

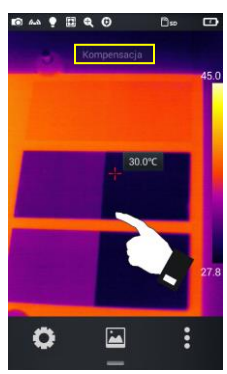

Podczas pracy kamera co jakiś czas przeprowadza automatycznie autokalibrację matrycy (sygnalizowane jest to dźwiękiem zamykanej przesłony). Podczas kalibracji, przez ok. 1 lub 2 sekundy, **kamera nie reaguje na działanie użytkownika** - w tym czasie słyszalne jest podwójne kliknięcie przesłony kamery. Kalibrację (inaczej kompensację) można wywołać ręcznie w każdej chwili. Należy w tym celu dwukrotnie kliknąć w ekran, w dowolnym miejscu obrazu podczas gdy kamera pracuje w trybie czasu rzeczywistego. Kamera dokona kompensacji i wyświetli komunikat.

# **4 Obserwacja**

# <span id="page-16-2"></span><span id="page-16-1"></span>*4.1 Przełącznik trybu obrazu*

Wejdź do opcji obrazu w czasie rzeczywistym i kilkukrotnie naciśnij tryb obrazu w menu skrótów, aby przeprowadzać operacje wielokrotnego przełączania trybu dla bieżącego obrazu. Obraz na ekranie można przełączać pomiędzy następującymi czterema trybami:

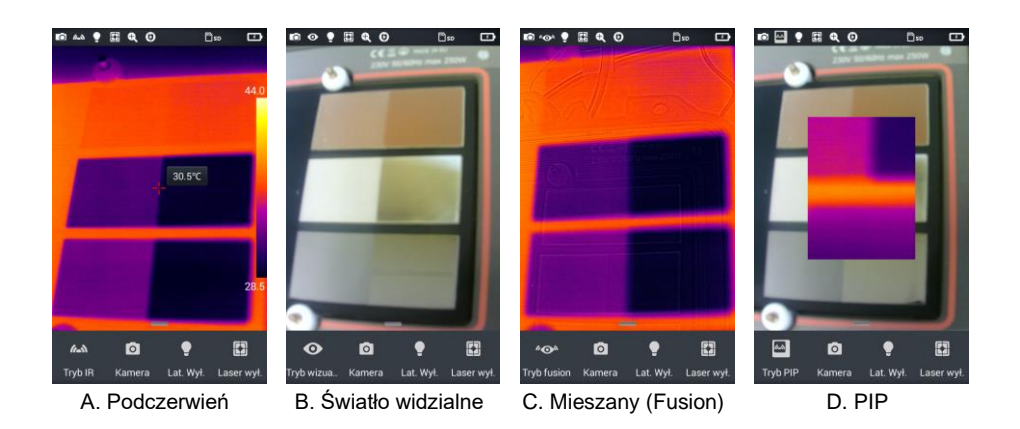

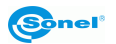

# <span id="page-17-0"></span>*4.2 Pomiar temperatury*

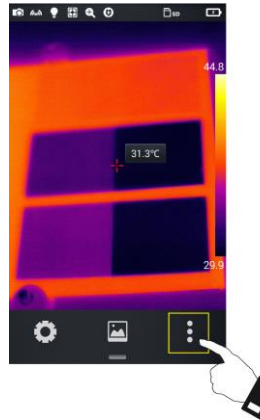

1. Wernie obrazu w czasie rzeczywistym naciśnii menu skrótów [  $\cdot$  ] w prawym dolnym narożniku ekranu.

**BA 9 HQ 0** D<sub>sp</sub>  $32.1^{\circ}C$  $\blacksquare$ Obiekt  $\Box$  $\tilde{\mathcal{L}}$ Materiał Odbita tem. Odległość.. Wilg  $\mathsf I$ 

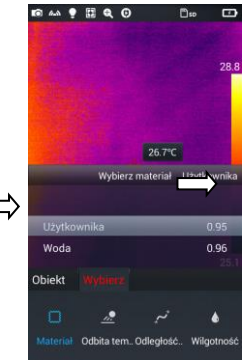

- Naciśnij przycisk ustawień matemenu parametrów. Wchodząc w opcje **Materiał** wybierz emisyjność mierzonego obiektu. Można tego dokonać:
	- $\Rightarrow$  przesuwając listę materiałów góra/dół lub
	- ⇒ klikając opcję **Użytkownika** i wybrać wartość emisyjności suwakiem.
- Następnie dwukrotnie naciśnij przycisk **Powrót** lub naciśnij na obraz IR widoczny na ekranie w celu zapamiętania zmian i powrotu do trybu czasu rzeczywistego.
- Wyrównaj kursor punktu środkowego do mierzonego obiektu, aby zmierzyć temperaturę. Obróć zewnętrzną soczewkę obiektywu w prawo lub w lewo, aby uzyskać maksymalną ostrość.

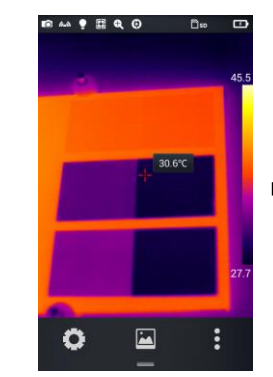

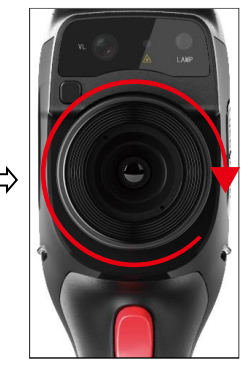

Sonel

2.

3.

# <span id="page-18-0"></span>*4.3 Zoom cyfrowy*

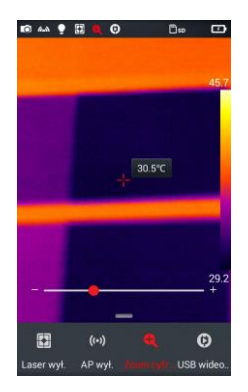

W trybie obrazu w czasie rzeczywistym naciśnij przycisk [...] u dołu, aby **wywołać menu skrótów**, a następnie przesuń pasek skrótów w lewo do opcji Zoom cyfrowy  $[{\mathbf{Q}}]$ , aby umożliwić maksymalnie czterokrotne **powiększenie obrazu** w czasie rzeczywistym poprzez przesuwanie paska stanu w lewo i w prawo.

# **5 Zdjęcia**

# <span id="page-18-2"></span><span id="page-18-1"></span>*5.1 Wykonywanie zdjęć*

W ustawieniach systemowych ustaw funkcję przycisku spustowego (**rozdz. [7.14](#page-45-2)**). W przypadku trybu **Zamrożenie/foto**:

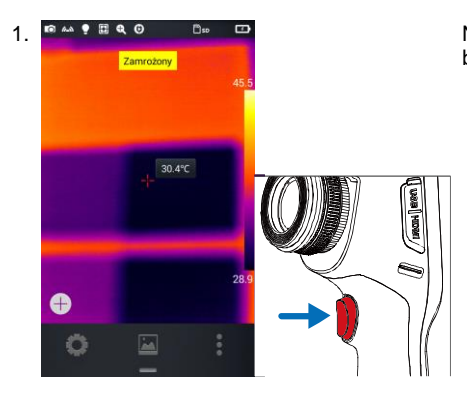

1. **Nach 1. Naciśnij przycisk spustowy kamery, aby zatrzymać** bieżący obraz.

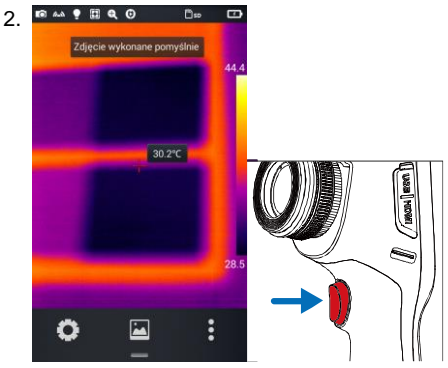

2. Mając zatrzymany obraz naciśnij ponownie przycisk spustowy, aby zapisać obraz.

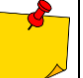

Funkcja działa jedynie w trybie wykonywania zdjęć.

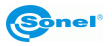

# <span id="page-19-0"></span>*5.2 Wykonywanie zdjęć panoramicznych*

- 1. W menu **Ustawienia ► Ustawienia spustu** wybierz pozycję **Panorama** (zob. **rozdz[. 7.14](#page-45-2)**).
- 2. Ikona wróć do ekranu głównego.
- 3. Wykonaj serię 9 zdjęć zgodnie ze wskazaniami na siatce w lewym górnym rogu ekranu. Miej na uwadze wskazówki u dołu ekranu. Jeśli chcesz zrezygnować przed końcem, wybierz **(X)** i potwierdź swoją decyzję.
- 4. Uruchom program **Sonel ThermoAnalyze**, przejdź do zakładki **Inne**, kliknij **Otwórz** i załaduj 9 zdjęć składowych panoramy - program sklei je w jedno.
- 5. Naciśnij **Zapisz** lub **Ctrl+S**, by zapisać panoramę.

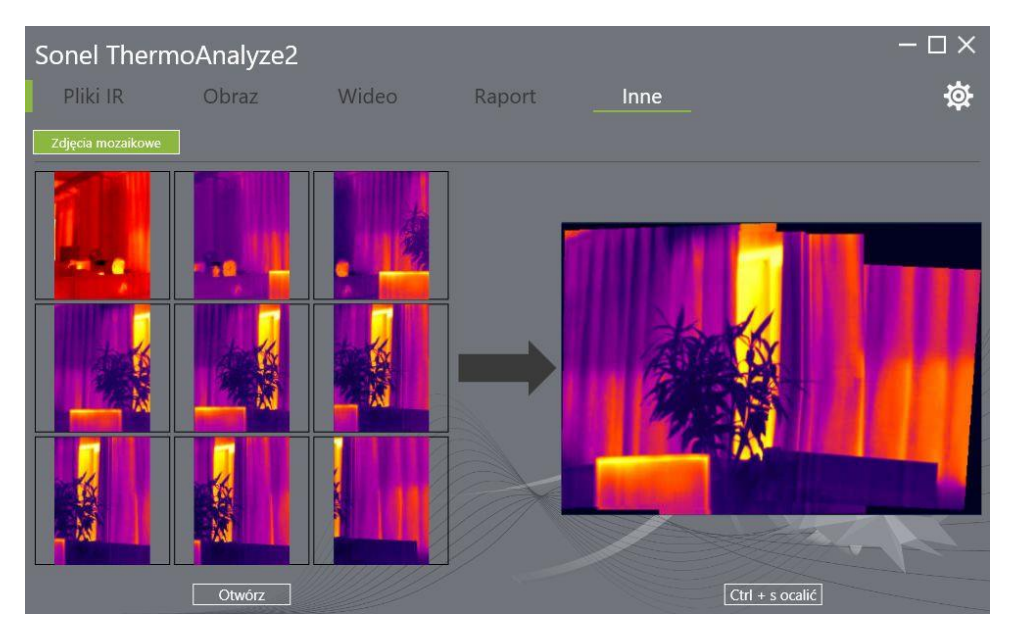

# <span id="page-19-1"></span>*5.3 Wykonywanie zdjęć w podwyższonej rozdzielczości*

1. W menu **Ustawienia ► Ustawienia spustu** wybierz pozycję **SuperRozdzielczość** (zob. **rozdz. [7.14](#page-45-2)**).

- 2. Ikoną wróć do ekranu głównego.
- 3. Od teraz zdjęcia będą wykonywane w rozdzielczości 768 x 576 pikseli.

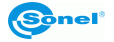

# <span id="page-20-0"></span>*5.4 Dodawanie notatek*

1. Naciśnij przycisk **Galeria** pośrodku dolnego menu, aby wejść do katalogu przeglądania plików.

2. Naciśnij na ekranie dotykowym zdjęcie, do którego ma zostać dodana notatka, aby wyświetlić podgląd poszczególnych plików.

3. Naciśnij ikonę **Uwaga** [ ], aby wejść do menu dodawania notatek.

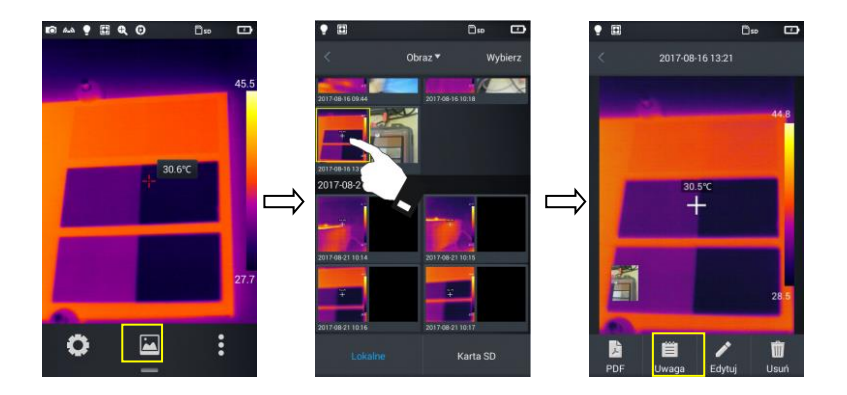

#### <span id="page-20-1"></span>**5.4.1 Dodawanie notatek zdjęciowych**

1. Naciśnij przycisk notatki zdjęciowej **Obraz** [<sup>1</sup>] na pasku narzędzi poniżej, aby wejść do głównego interfejsu notatek zdjęciowych.

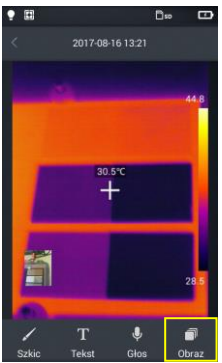

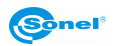

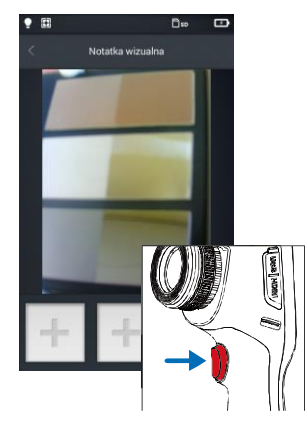

2.  $\bullet \quad \bullet \quad \bullet$   $\bullet \quad \bullet$   $\bullet$  Naciśnij przycisk spustowy, aby zrobić najwyżej dwa zdjęcia w świetle widzialnym, jak pokazano na rysunku.

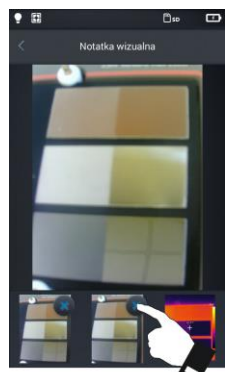

3. Jeżeli zdjęcie wykonane jest nieprawidłowo, można je **usunąć** klikając przycisk kasowania **(X)** w prawym rogu zdjęcia i wykonać nowe.

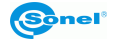

#### <span id="page-22-0"></span>**5.4.2 Dodawanie notatki tekstowej**

- 1. Naciśnij przycisk **Tekst** [T], aby dodać notatkę tekstową.
- 2. Wejdź do pola wprowadzenia tekstu notatki i wprowadź informacje.<br>3. Naciśnii dwukrotnie przycisk sprzetowy **Powrót** lub symbol [c] na e
- 3. Naciśnij dwukrotnie przycisk sprzętowy **Powrót** lub symbol [**<**] na ekranie.
- 4. Naciśnij przycisk **Ok**, aby zapisać notatkę tekstową lub **Anuluj** aby wyjść bez zapisu zmian.

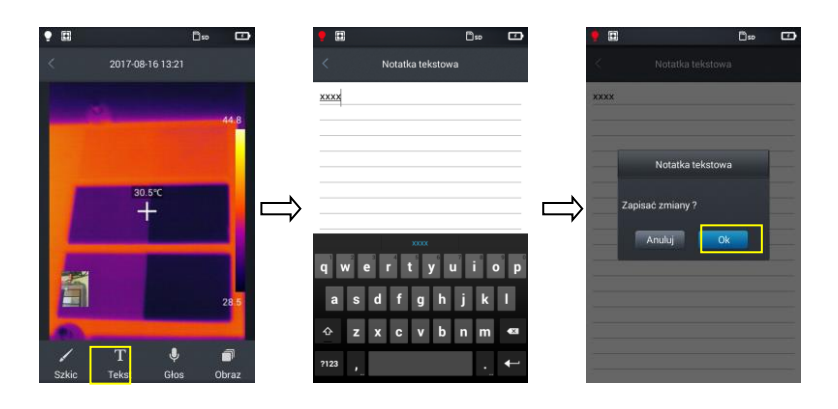

#### <span id="page-22-1"></span>*5.5 Dodawanie notatki dźwiękowej*

- 1. Naciśnij przycisk **Głos** [**J**], aby dodać notatkę dźwiękową.
- 2. Naciśnij [ 0 ], aby rozpocząć nagrywanie.
- 3. Naciśnij przycisk **Stop**, aby zakończyć i zapisać nagrany plik. Czas nagrywania jest systemowo ograniczony do 60 sekund, jak pokazano na rysunku.

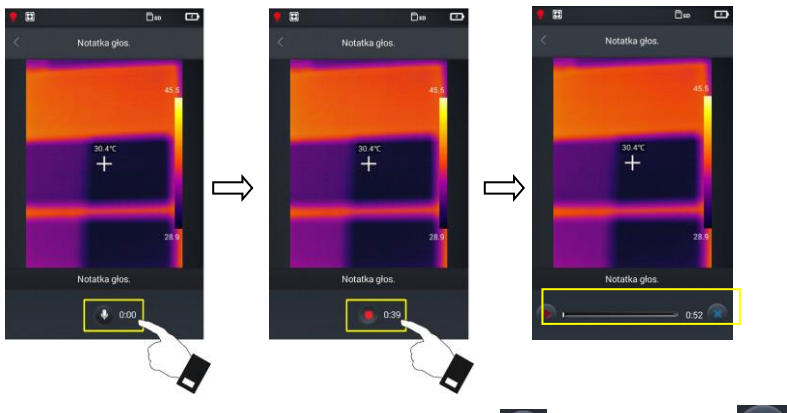

4. Nagraną notatkę można odtworzyć klikając przycisk PLAY **Lub usunąć klikając** 

- 5. Naciśnij przycisk sprzętowy **Powrót** lub symbol [**<**] na ekranie.
- 6. Naciśnij przycisk **Ok**, aby zapisać notatkę lub **Anuluj** aby wyjść bez zapisu zmian.

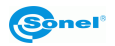

# <span id="page-23-0"></span>*5.6 Dodawanie notatki graficznej*

- 1. Naciśnij przycisk **Szkic** [  $\angle$  ], aby dodać notatke graficzna.
- 2. Przyciski u dołu to kolejno, gumka (usuwająca naniesione wcześniej grafiki) i wybór koloru (pędzla). Użytkownik może nacisnąć dowolny przycisk i narysować grafikę w polu obrazu.

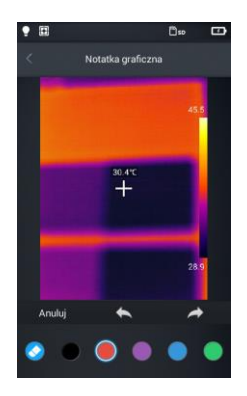

3. Dodatkowe przyciski funkcyjne to od lewej do prawej **Anuluj** - wyczyści obraz z wszystkich naniesionych grafik, **Cofnij** – usunie ostatni naniesiony element, **Ponów** – przywróci ostatni wycofany element.

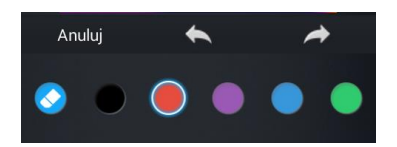

- 4. Po wykonaniu notatki naciśnij przycisk sprzętowy **Powrót** lub symbol [**<**] na ekranie.
- 6. Naciśnij przycisk **Ok**, aby zapisać notatkę lub **Anuluj** aby wyjść bez zapisu zmian.

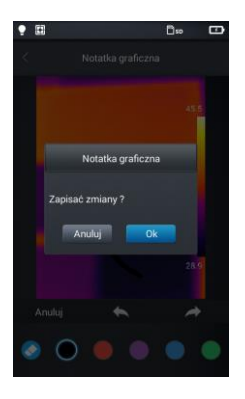

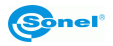

# <span id="page-24-0"></span>*5.7 Nagrywanie wideo*

- 1. Przełącz kamerę w tryb obrazu w czasie rzeczywistym i skieruj na obiekt (przed nagrywaniem zalecane jest ustawienie ostrości).
- 2. Naciśnij przycisk menu skrótów u dołu, a następnie przycisk **Kamera**. Włączy się tryb nagrywania wideo.

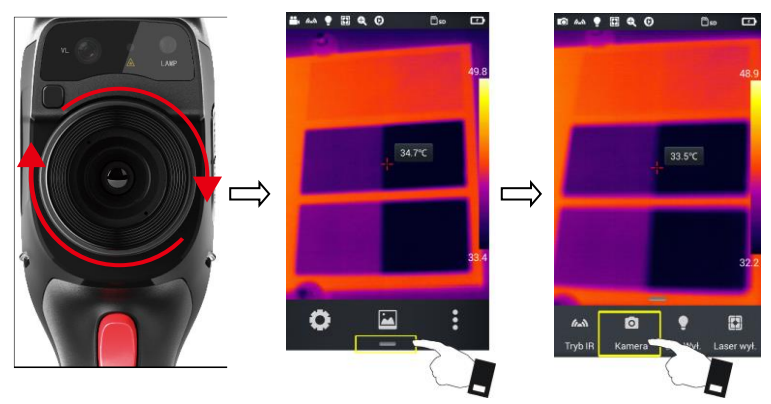

- 3. Naciśnij przycisk spustowy, aby rozpocząć nagrywanie, a na górze ekranu pokaże się informacja o czasie nagrywania.
- 4. Naciśnij ponownie przycisk spustowy, aby zakończyć nagranie, a dane wideo zostaną zapisane. Można je sprawdzić i odtworzyć w galerii.

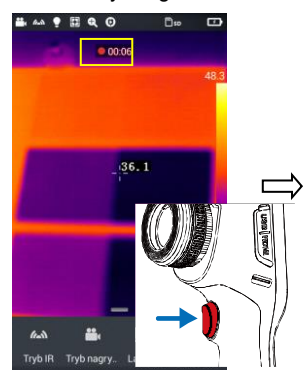

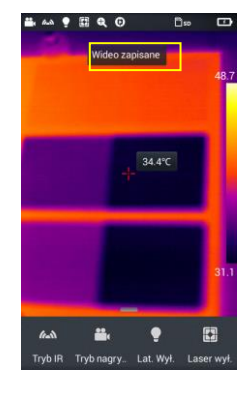

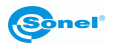

# **6 Analiza obrazu**

#### <span id="page-25-1"></span><span id="page-25-0"></span>*6.1 Analiza w czasie rzeczywistym*

#### <span id="page-25-2"></span>**6.1.1 Dodawanie/usuwanie obiektu analizy**

1. Naciśnij przycisk menu skrótów [ $\frac{1}{2}$ ] po prawej stronie w trybie obrazu w czasie rzeczywistym i wejdź do trybu dodawania obiektu do analizy, jak pokazano na rysunku.

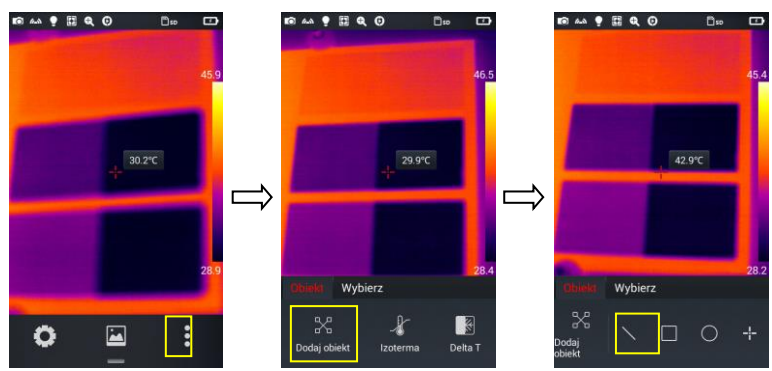

2. Dostępny jest pomiar temperatury różnych obiektów analizy, takich jak obiekty liniowe, prostokątne, okrągłe i punktowe. Ponadto, można wybrać wyświetlanie temperatury maksymalnej, minimalnej i średniej, a także wyśrodkować wyświetlanie.

Po naciśnięciu przez dłuższy czas dowolnego obiektu analizy na ekranie dotykowym, system wyświetli menu obiektu z następującymi funkcjami:

**Oznakowanie:** włączone (ON) wyświetla symboliczną nazwę obiektu.

**Temp.:** wskazanie temperatury maksymalnej (czerwona gwiazdka), minimalnej (niebieska gwiazdka) lub średniej (wyświetlane obie gwiazdki) obiektu. Wybrana temperatura wyświetlana jest w lewym górnym rogu ekranu.

**Centrum:** po naciśnięciu tego przycisku obiekt analizy automatycznie wyświetli się pośrodku. **Usuń:** usuwa bieżący obiekt analizy.

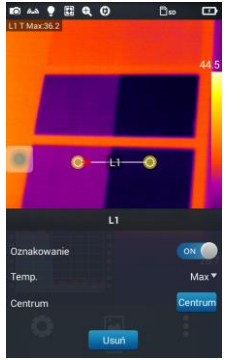

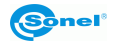

#### <span id="page-26-0"></span>**6.1.2 Zmiana rozmiaru obiektu do analizy**

- 1. Wybierz dowolny obiekt analizy punkty węzłowe zostaną wyświetlone w postaci żółtych znaczników [b];
- 2. Przesuń dowolny punkt węzłowy obszar obiektu analizy zostanie zmieniony.

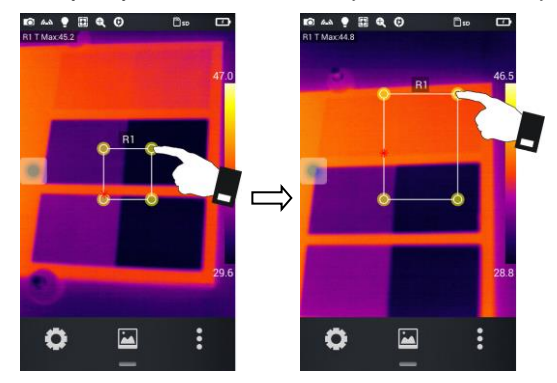

#### <span id="page-26-1"></span>**6.1.3 Funkcja analizy poruszającego się obiektu**

1. Naciśnij przycisk  $\lceil \frac{1}{2} \rceil$ , aby wyświetlić podmenu dodawania obiektu analizy.

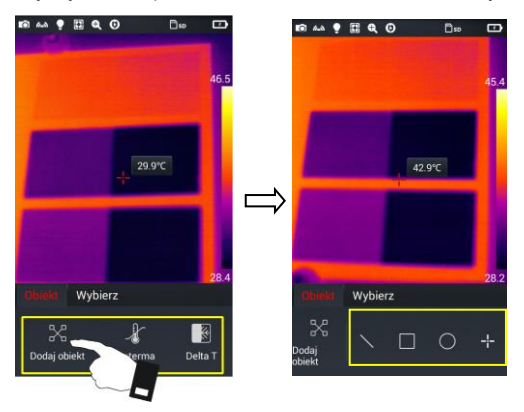

2. Wybierz żądane obiekty do analizy, np. prostokąt.

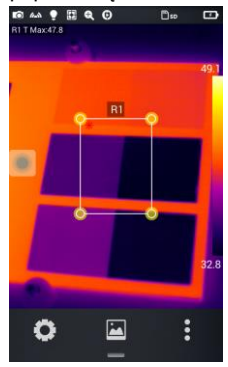

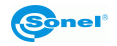

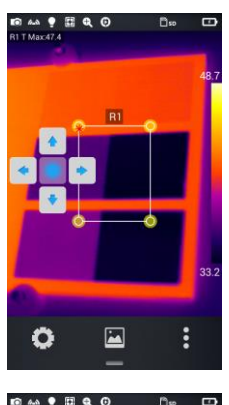

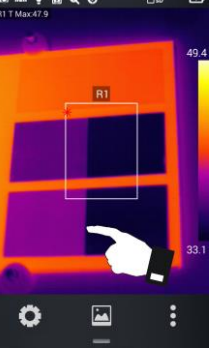

3. W zależności od wersji kamery:

- użyj dżojstika lub
- kliknij wirtualny okrągły przycisk, aby wyświetlić wirtualne kursory. Za ich pomocą obiekty analizy można przesuwać w górę lub w dół oraz w prawo i w lewo.

 $\begin{array}{ccc} \mathbf{a} & \mathbf{a} & \mathbf{a} & \mathbf{b} & \mathbf{b} & \mathbf{c} \\ \mathbf{a} & \mathbf{b} & \mathbf{c} & \mathbf{c} & \mathbf{c} & \mathbf{c} \end{array}$  Kliknij dowolną część ekranu obok obiektów do analizy, a wirtualne kursory zostaną ukryte (kliknięcie obiektów do analizy wyświetli je ponownie

5. Wybierz jeden spośród wielu obiektów do analizy, wybrany obiekt będzie mógł być przemieszczany za pomocą wirtualnych kursorów.

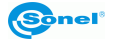

#### <span id="page-28-0"></span>**6.1.4 Wybór palety kolorów**

- 1. Wejdź do głównego menu, dotknij obszaru palety po prawej stronie ekranu pokażą się typy palety, w tym **Biały gorący**, **Fulguryt**, **Czerwone żelazo**, **Żelazo**, **Medyczny**, **Arktyczne**, **Tęcza 1**, **Tęcza 2**.
- 2. Użytkownik może przełączać się pomiędzy trybami zgodnie z życzeniem, jak pokazano na rysunku.

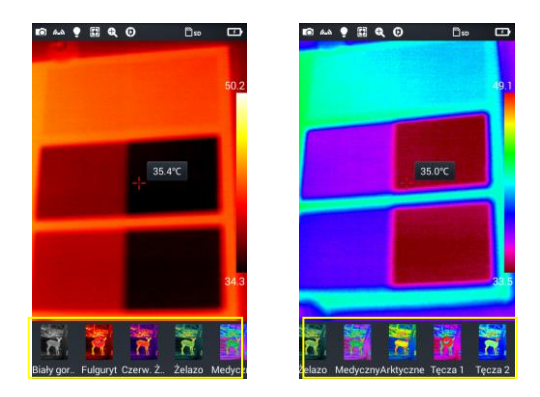

#### <span id="page-28-1"></span>**6.1.5 Ręczne sterowanie jasnością/kontrastem**

- 1. W trybie obrazu w czasie rzeczywistym nacisnąć wartość temperatury maksymalnej lub minimalnej paska koloru po prawej stronie ekranu.
- 2. Maksymalna lub minimalna wartość temperatury paska koloru na obrazie w czasie rzeczywistym zostanie zablokowana.

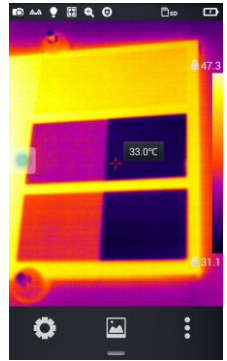

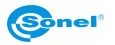

3. Naciśnij temperaturę maksymalną lub minimalną - kamera wyświetli odpowiednie menu wartości;

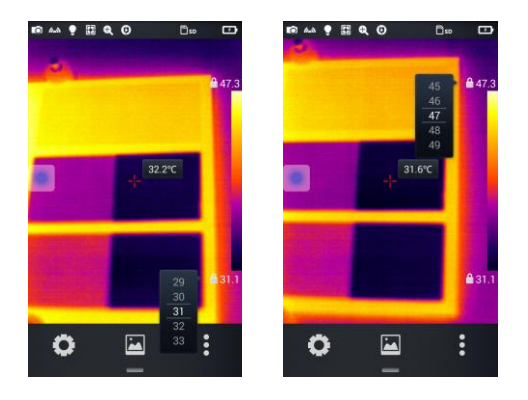

4. Po wybraniu odpowiedniej wysokiej lub niskiej wartości temperatury naciśnij dowolną część obrazu IR, aby zamknąć okno wyboru, wartość zostanie zapamiętana.

<span id="page-29-0"></span>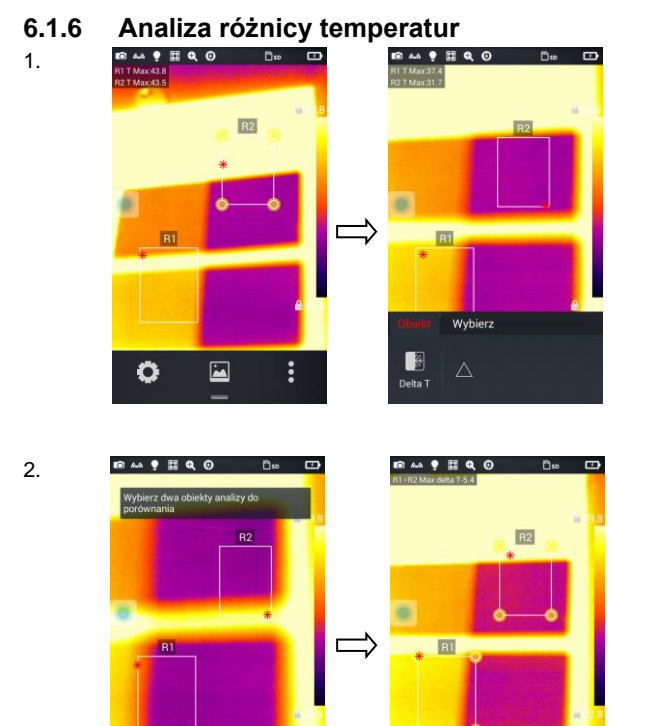

 $\begin{array}{c} \hline \end{array}$ 

 $\vdots$ 

 $\blacksquare$ 

Ö

Wybierz przynajmniej 2 obiekty do analizy, naciśnij przycisk menu skrótów [:] a następnie przycisk **Delta T** różnicy temperatur.

Naciśnij przycisk  $[\triangle]$ , aby aktywować tryb różnicy temperatur i zaznacz dwa obiekty do analizy;

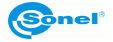

 $\blacksquare$ 

٥

 $\vdots$ 

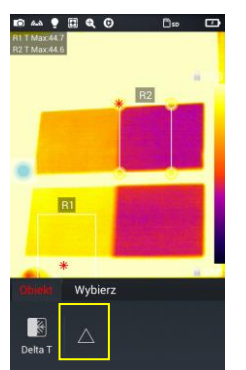

Aby wyjść z analizy różnicy temperatur, ponownie naciśnij przycisk  $\Box$ 

Wyjście z analizy różnicy temperatur

# <span id="page-30-0"></span>*6.2 Przeglądanie plików*

1. **Lokalne zdjęcia i wideo:** w trybie obrazu w czasie rzeczywistym naciśnij przycisk galerii [ ], żeby wejść do głównego menu przeglądania plików, wybierz **Obraz** → **Wszystkie** - system wyświetli wszystkie pliki lokalne.

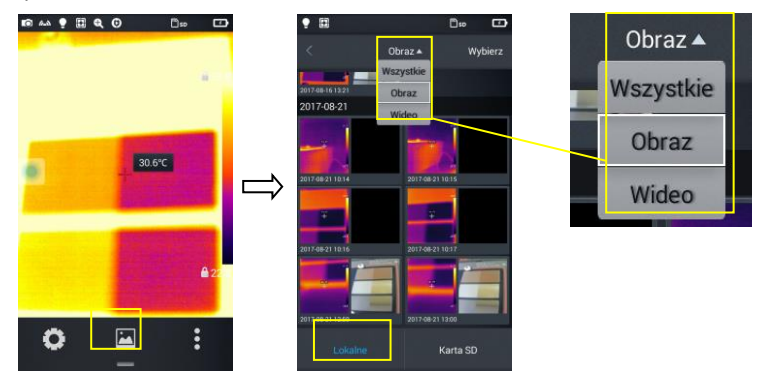

2. **Pliki i wideo na karcie microSD:** w trybie obrazu w czasie rzeczywistym naciśnij przycisk galerii, aby wejść do głównego menu przeglądania plików, naciśnij przycisk **Karta SD** - system wyświetli wszystkie pliki na karcie microSD.

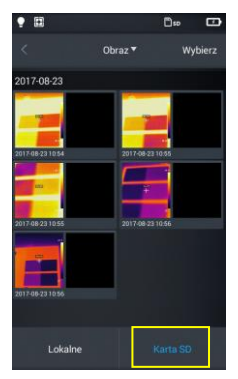

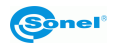

# <span id="page-31-0"></span>*6.3 Analiza zdjęcia*

## <span id="page-31-1"></span>**6.3.1 Edycja zdjęcia**

1. W trybie przeglądania naciśnij dowolne zdjęcie, aby przejść do trybu edycji zdjęcia;

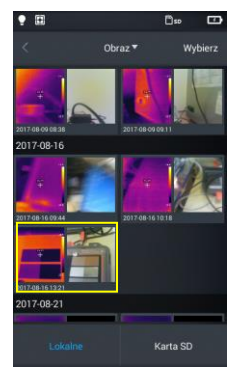

2. Naciśnij przycisk [ $\blacklozenge$ ] - system wejdzie do trybu edycji. W tym trybie można dodać lub zmodyfikować obiekt analizy, izotermę i różnicę temperatur (Delta T) pomiędzy dwoma punktami na tym zdjęciu.

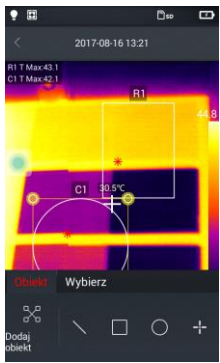

3. Naciśnij przycisk **Wybierz**, aby modyfikować inne parametry.

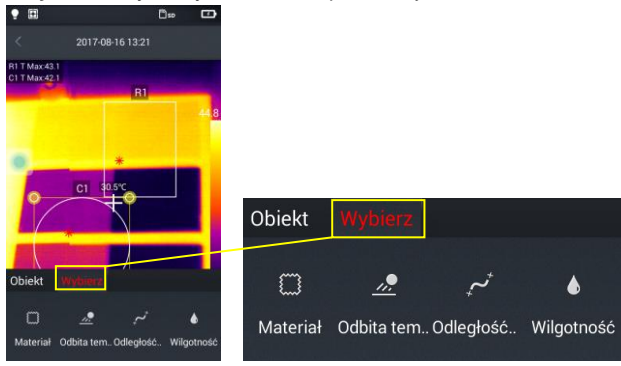

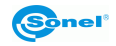

4. Ustawienie zostanie zapisane po wyjściu z trybu przez naciśnięcie **Ok**, jak pokazano na rysunku.

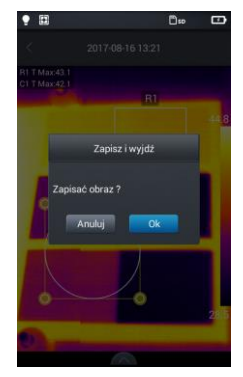

#### <span id="page-32-0"></span>**6.3.2 Powiększanie i pomniejszanie**

- 1. W trybie edycji zdjęcia naciśnij i rozciągnij dwa palce na ekranie. W ten sposób zdjęcie zostanie powiększone do 10 razy.
- 2. Zbliż palce i zdjęcie zostanie pomniejszone.

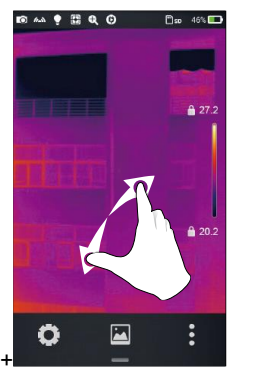

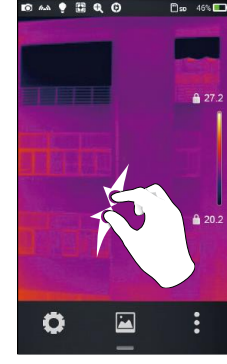

Powiększanie Pomniejszanie

3. Powiększonym zdjęciem można poruszać przez przesuwanie palcem po ekranie.<br> **Extra Property Advance** 

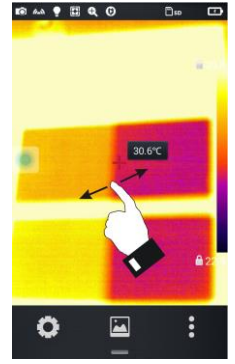

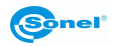

# <span id="page-33-0"></span>*6.4 Tworzenie pliku PDF*

- 1. W trybie obrazu w czasie rzeczywistym naciśnij ikonę galerii [ $\blacksquare$ ].
- 2. Naciśnij przycisk **Wybierz obraz**, aby móc wybrać nie więcej niż 5 zdjęć, jak pokazano na rysunku.

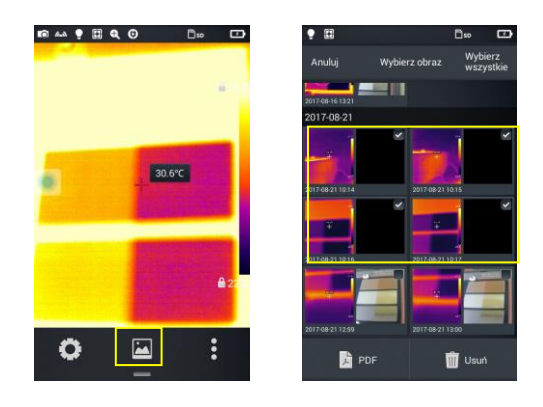

3. Naciśnij przycisk **PDF** w dolnym lewym rogu - zostanie utworzony podgląd pliku PDF.

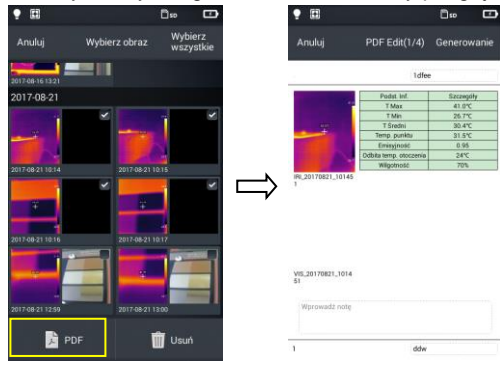

4. Naciśnij przycisk **Generowanie**, aby utworzyć plik.

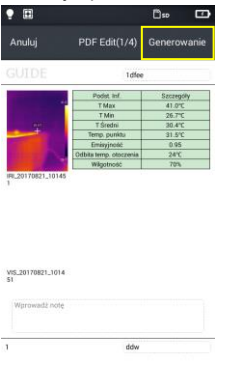

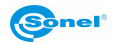

# <span id="page-34-0"></span>*6.5 Wydruk pliku PDF*

- 1. W ustawieniach **Połączenia** połącz się z bezprzewodową siecią Wi-Fi (drukowanie bezprzewodowe).
- 2. Wybierz zdjęcie w galerii i wygeneruj PDF (patrz punkt [6.4,](#page-33-0) aby zapoznać się ze szczegółowymi informacjami).
- 3. Naciśnij przycisk **Drukuj** w górnej prawej części interfejsu podglądu PDF.
- 4. W trybie gotowości do druku naciśnij przycisk **Drukuj**, aby drukować bezprzewodowo.

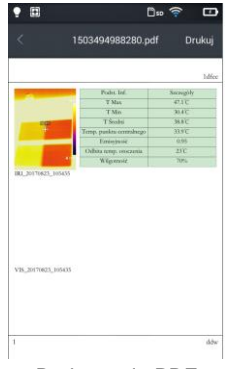

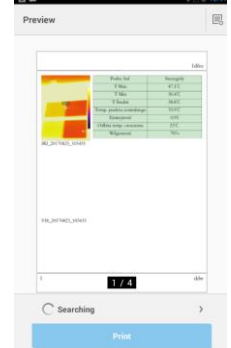

Drukowanie PDF Podgląd drukowania bezprzewodowego

<span id="page-34-1"></span>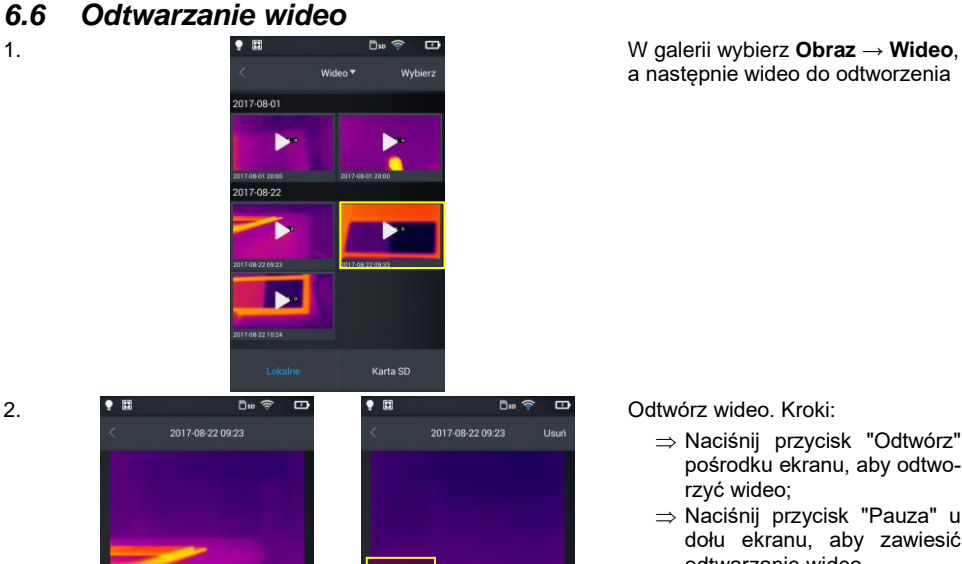

a następnie wideo do odtworzenia

2.

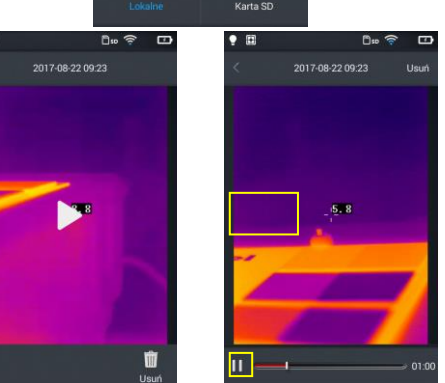

Odtwórz wideo. Kroki:

- $\Rightarrow$  Naciśnij przycisk "Odtwórz" pośrodku ekranu, aby odtworzyć wideo;
- ⇒ Naciśnii przycisk "Pauza" u dołu ekranu, aby zawiesić odtwarzanie wideo

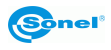

# <span id="page-35-0"></span>*6.7 Izoterma*

1. W trybie obrazu w czasie rzeczywistym, naciśnij przycisk galerii [ $\Xi$ ], aby wejść do trybu przeglądania plików.

- 2. Wybierz i wyedytuj obraz w podczerwieni.
- 3. Wywołaj menu edycji u dołu i wybierz **Obiekt** → **Izoterma**.

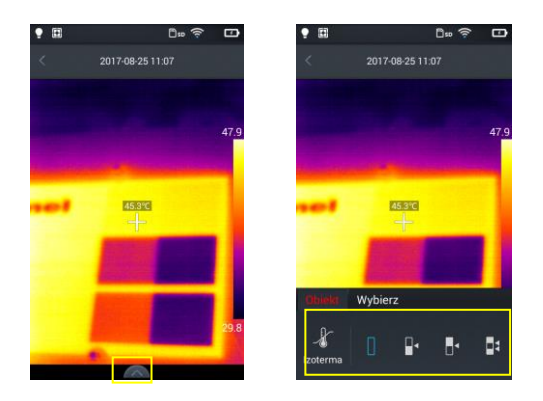

#### <span id="page-35-1"></span>**6.7.1 Izoterma dolna**

- 1. Wywołaj menu edycji i wybierz **Obiekt** → **Izoterma**.
- 2. Naciśnij ikonę [■1] na pasku izotermy widok docelowy będzie w trybie obrazu izotermy dolnej.

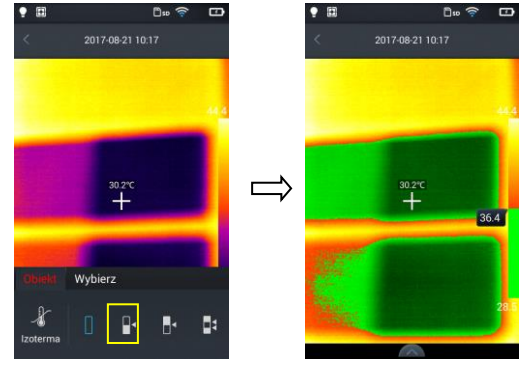

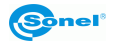

# <span id="page-36-0"></span>**6.7.2 Izoterma górna**

- 1. Wywołaj menu edycji i wybierz **Obiekt** → **Izoterma**.
- 2. Naciśnij ikonę [ $\blacksquare$ ] widok docelowy będzie w trybie obrazu izotermy górnej.

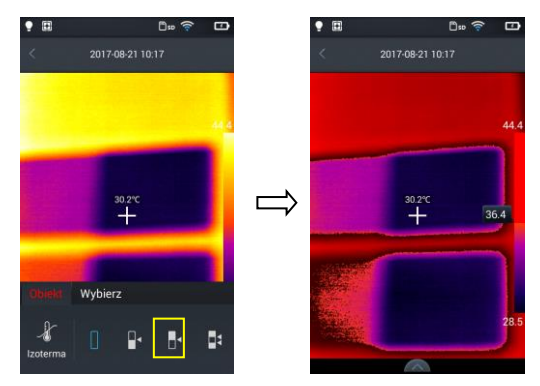

#### <span id="page-36-1"></span>**6.7.3 Izoterma poza zakresem**

- 1. Wywołaj menu edycji i wybierz **Obiekt** → **Izoterma**.
- 2. Naciśnij ikonę [1] widok docelowy będzie w trybie obrazu izotermy poza zakresem.

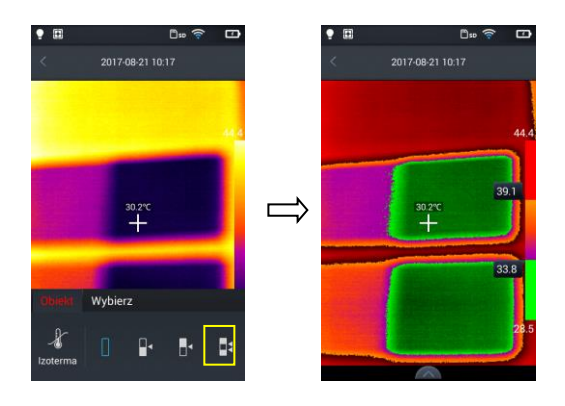

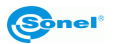

# <span id="page-37-0"></span>*6.8 Regulacja poziomu skali temperatury i zakresu*

1. Wejdź do trybu obrazu w czasie rzeczywistym, naciśnij wartość temperatury maksymalnej lub minimalnej paska kolorów po prawej stronie ekranu (patrz Rys. 1 poniżej), spowoduje to wyświetlenie symbolu blokady obok wartości temperatury i okrągłego przycisku wirtualnego na ekranie (patrz Rys. 2 poniżej). Następnie zostanie zastosowany tryb ręczny regulacji kontrastu.

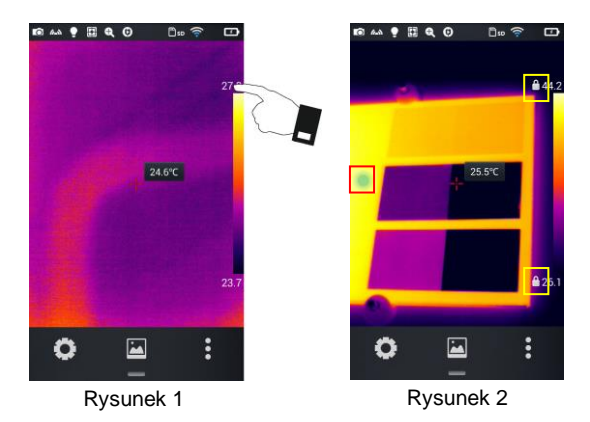

- 2. W zależności od wersji kamery:
- naciśnij okrągły przycisk wirtualny. Spowoduje to wyświetlenie wirtualnych kursorów na ekranie (patrz Rys. 3 poniżej),
- użyj dżojstika.

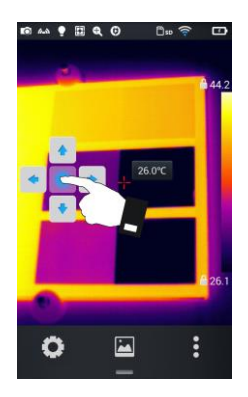

Rysunek 3

Naciśnij dwukrotnie jedną z kłódek, by wrócić do trybu autoregulacji kontrastu.

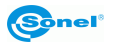

# <span id="page-38-0"></span>**6.8.1 Regulacja poziomu skali temperatury**

Regulacja poziomu skali temperatury odbywa się przez naciśnięcie przycisków wirtualnych góra/dół. Naciśnięcie przycisku **góra** spowoduje zwiększanie wartości Tmax i Tmin. Z kolei, naciśnięcie przycisku **dół** spowoduje zmniejszanie wartości Tmax i Tmin. Ta regulacja wartości zastosuje odpowiedni kontrastujący kolor dostosowując go w obrazie w czasie rzeczywistym. To samo można osiągnąć za pomocą dżojstika.

#### <span id="page-38-1"></span>**6.8.2 Regulacja zakresu skali temperatury**

**Regulowanie zakresu skali temperatury przez naciśnięcie przycisku wirtualnego "w lewo".**  Naciśnięcie przycisku **w lewo** spowoduje zmniejszanie wartości Tmax i zwiększanie wartości Tmin. Ta regulacja wartości zastosuje odpowiedni kontrastujący kolor dostosowując go w obrazie w czasie rzeczywistym.

**Regulowanie zakresu skali temperatury przez naciśnięcie przycisku wirtualnego "w prawo".**  Naciśnięcie przycisku **w prawo** spowoduje zwiększanie wartości Tmax i zmniejszanie wartości Tmin. Ta regulacja wartości zastosuje odpowiedni kontrastujący kolor dostosowując go w obrazie w czasie rzeczywistym.

To samo można osiągnąć za pomocą dżojstika.

#### <span id="page-38-2"></span>**6.8.3 Regulacja półautomatyczna**

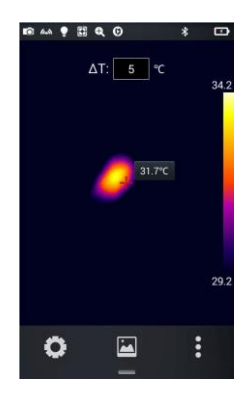

**W tym trybie można ustawić parametr ΔT, czyli stałą rozpiętość skali temperatury (sztywny przedział Tmin…Tmax).** Temperatura punktu centralnego zawsze znajduje się pośrodku tego przedziału, co sprawia, że wartości Tmin i Tmax będą się jednocześnie zmieniać wraz ze zmianą odczytu temperatury. Przykładowo:

- jeśli punkt centralny ma temperaturę 25°C, a ΔT wynosi 20°C, to skala temperatury przyjmie postać 15°C (Tmin)…35°C (Tmax),
- jeśli punkt centralny zwiększy temperaturę o 2°C, to Tmin i Tmax wzrosną o tyle samo,
- podwyższenie ΔT o 2°C sprawi, że Tmin spadnie 1°C, a Tmin wzrośnie o 1°C.

**Regulowanie rozpiętości ΔT odbywa się przez:**

- wybranie żądanej wartości za pomocą dżojstika ruchy góra/dół,
- dotknięcie pola ΔT i wybranie odpowiedniej wartości.

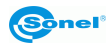

# <span id="page-39-0"></span>*6.9 Menu edycji*

#### **6.9.1 Emisyjność**

<span id="page-39-1"></span>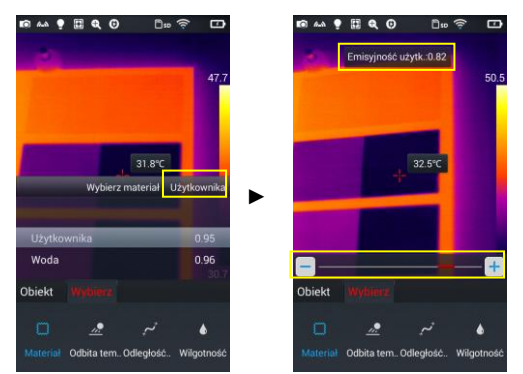

- Wybierz opcję **Parametr** → **Materiał** w menu edycji. Dostępnych jest wiele materiałów. Aby ustawić własną emisyjność, wciśnij przycisk **Użytkownika**.
- Zmodyfikuj parametry w żądany sposób poprzez przesuwanie wartości liczbowych od 0,01 do 1,00, jak pokazano na rysunku.

#### <span id="page-39-2"></span>**6.9.2 Temperatura odbita**

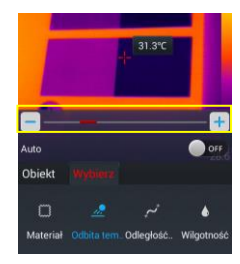

Temperatura odbita, inaczej temperatura otoczenia. Możliwość ustawienia za pomocą suwaka w zakresie: -20°C do 150°C, 150°C do 650°C lub 650°C do 1500°C (w zależności od wersji kamery i obiektywu).

#### <span id="page-39-3"></span>**6.9.3 Odległość**

Odległość kamery od obiektu badanego, możliwe do ustawienia: 1 m do 50 m.

Aby regulować temperaturę odbitą, należy opcję **Auto** ustawić na **OFF.**

#### <span id="page-39-4"></span>**6.9.4 Wilgotność względna**

Wilgotność względna w miejscu wykonywania pomiaru, możliwe do ustawienia: od 0% do 100%.

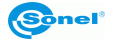

# **7 Ustawienia systemowe**

<span id="page-40-0"></span>W trybie czasu rzeczywistego, naciśnij przycisk ustawień w dolnej części ekranu, aby wprowadzić tryb ustawień globalnych. W trybie ustawień można zmieniać główne parametry kamery, w tym jednostki temperatury, jednostki odległości, jasność, połączenie sieciowe, datę i język.

# <span id="page-40-1"></span>*7.1 Kursor temperatury środka*

Opcja włącza/wyłącza kursor temperatury środka na ekranie w czasie rzeczywistym oraz włącza/wyłącza wyświetlanie temperatury środka.

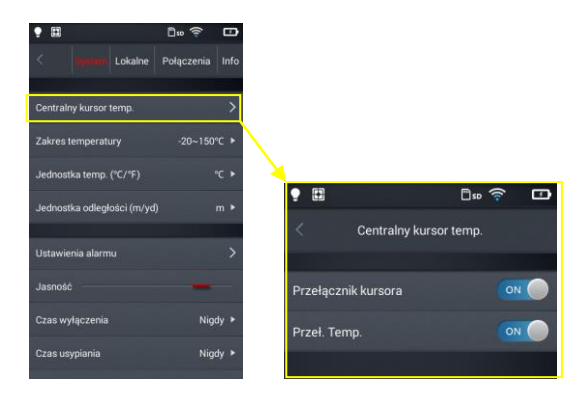

# <span id="page-40-2"></span>*7.2 Zakres pomiaru temperatury*

Ustaw zakres mierzalnej temperatury docelowej urządzenia.

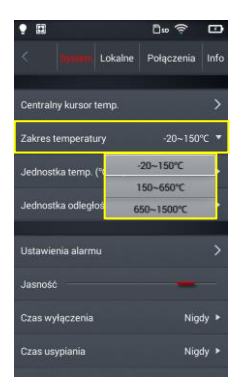

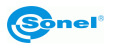

# <span id="page-41-0"></span>*7.3 Przełączanie jednostek temperatury*

Temperatura może być wyświetlana w °C lub °F, domyślna jednostka temperatury: °C.

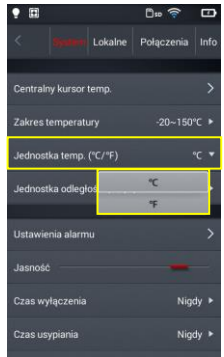

# <span id="page-41-1"></span>*7.4 Przełączanie jednostek odległości*

Mogą być przełączane między metrem a yardem, jednostką domyślną jest metr.

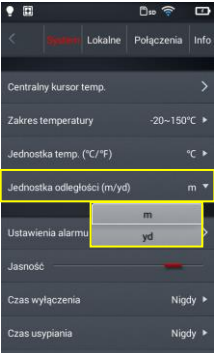

#### <span id="page-41-2"></span>*7.5 Ustawienia alarmu*

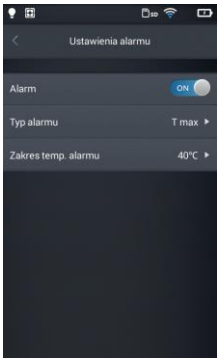

Można ustawić alarm przekroczenia temperatury maksymalnej lub minimalnej, domyślnie alarm jest wyłączony. Temperaturę alarmu należy ustawić w zakresie pomiaru temperatury, np. jeżeli zakres temperatury jest ustawiony na -20°C do 150°C, wartość alarmu temperatury powinna zostać ustalona w tym przedziale.

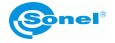

#### <span id="page-42-0"></span>**7.5.1 Alarm wysokiej temperatury**

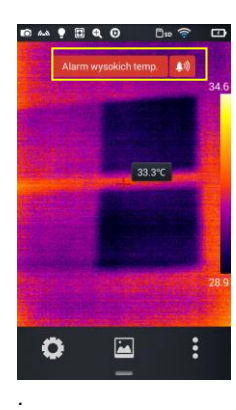

1. Włącz alarm przekroczenia temperatury, ustaw typ alarmu na Tmax i ustaw wartość temperatury, której przekroczenie "w górę" powinno być sygnalizowane alarmem.

2. Przy powrocie do trybu pomiaru temperatury w czasie rzeczywistym w momencie wykrycia temperatury wyższej od progu alarmu urządzenie natychmiast wyda dźwięk alarmu oraz wyświetli komunikat.

3. Naciśnij ikonę [ b), aby wyłączyć alarm dźwiękowy temperatury wysokiej

#### <span id="page-42-1"></span>**7.5.2 Alarm niskiej temperatury**

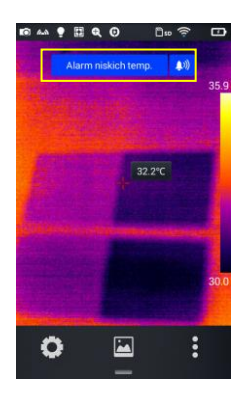

1. Włącz alarm przekroczenia temperatury, ustaw typ alarmu na Tmin i ustaw wartość temperatury, której przekroczenie "w dół" powinno być sygnalizowane alarmem.

2. Przy powrocie do trybu pomiaru temperatury w czasie rzeczywistym w momencie wykrycia temperatury niższej od progu alarmu urządzenie natychmiast wyda dźwięk alarmu oraz wyświetli komunikat.

3. Naciśnij ikonę [ $\Box$ )], aby wyłączyć alarm dźwiękowy temperatury niskiej.

#### <span id="page-42-2"></span>*7.6 Jasność*

Użytkownik może ręcznie ustawić jasność ekranu dotykowego.

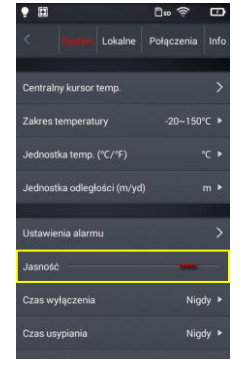

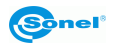

# <span id="page-43-0"></span>*7.7 Czas do samoczynnego wyłączenia*

Można ustawić samoczynne wyłączenie nieużywanej kamery po 5, 10, 30 lub 60 minutach albo "nigdy nie wyłączać", wartość domyślna to nigdy nie wyłączać.

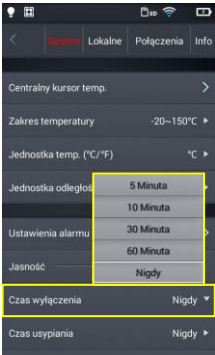

# <span id="page-43-1"></span>*7.8 Czas do samoczynnego uśpienia*

Można ustawić samoczynne uśpienie nieużywanej kamery po 1, 5 lub 15 minutach albo nigdy nie usypiać, wartość domyślna to nigdy nie usypiać.

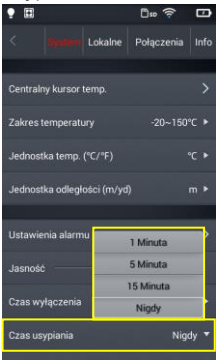

# <span id="page-43-2"></span>*7.9 Głośność*

Można ustawić głośność urządzenia lub wycisz je.

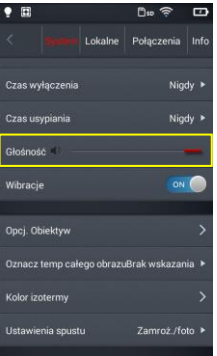

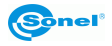

# <span id="page-44-0"></span>*7.10 Sygnał wibracyjny*

Włączanie lub wyłączanie sygnału wibracyjnego.

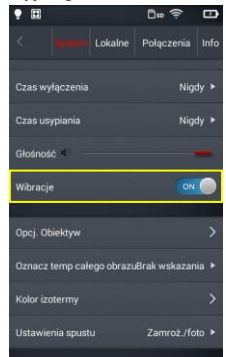

#### <span id="page-44-1"></span>*7.11 Automatyczne rozpoznawanie obiektywu*

Automatyczne rozpoznawanie obiektywu jest domyślnie włączone, kamera sama dobiera ustawienia do zastosowanego obiektywu. Możliwy jest wybór ręczny obiektywu.

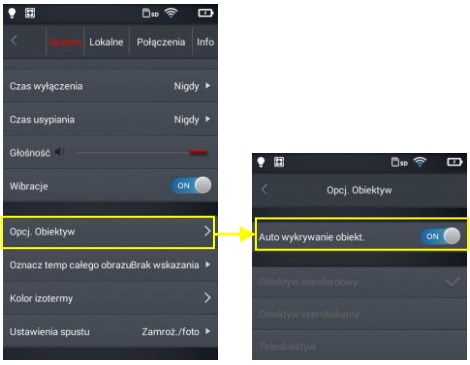

#### <span id="page-44-2"></span>**7.11.1 Wyłączanie automatycznego rozpoznawanie obiektywu**

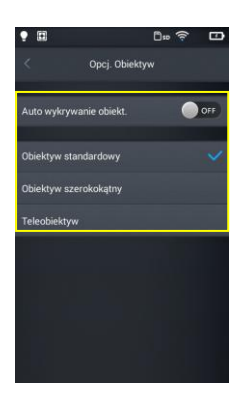

Kiedy automatyczne rozpoznawanie obiektywu jest wyłączone, użytkownicy mogą ręcznie wybrać obiektyw standardowy, szerokokątny lub teleobiektyw, zgodnie z charakterystykami wybranego przez siebie obiektywu.

#### **KT-200**

Standardowy wybierać dla obiektywu: 37,8° x 28,8°/7 mm Teleobiektyw wybierać dla obiektywu: 14,4° x 10,8°/19 mm

#### **KT-400**

Standardowy wybierać dla obiektywu: 28,4° x 21,5°/19 mm Obiektyw szerokokątny wybierać dla obiektywu: 57,0° x 45,0°/8,8 mm Teleobiektyw wybierać dla obiektywu: 13,7° x 10,3°/40 mm

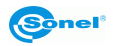

# <span id="page-45-0"></span>*7.12 Wskazanie temperatury maksymalnej i minimalnej*

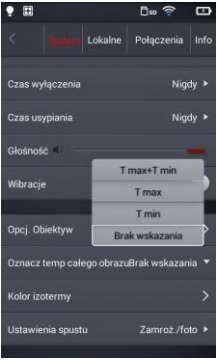

Można ustawić wskazanie na ekranie w czasie rzeczywistym temperatury maksymalnej, minimalnej lub obu. Domyślnie wskazanie jest wyłączone.

# <span id="page-45-1"></span>*7.13 Kolor izotermy*

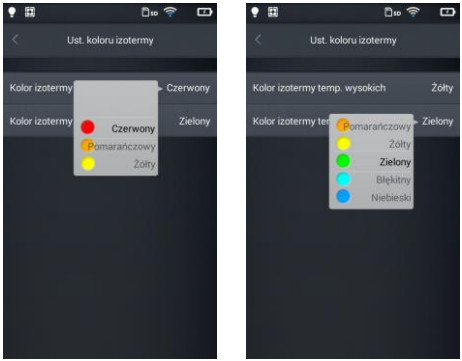

Można skonfigurować kolory izotermy temperatury wysokiej i niskiej.

# <span id="page-45-2"></span>*7.14 Ustawianie trybu wykonywania zdjęć*

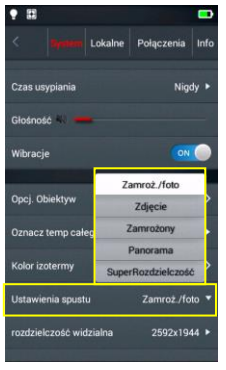

W trybie wykonywania zdjęć można ustawić jeden z następujących sposobów:

**Zamrożone/foto:** zatrzymanie i potem zapis: naciśnij przycisk spustowy raz, obraz zostanie zatrzymany. Jeżeli jest to obraz, który chcesz zapisać, naciśnij przycisk spustowy ponownie, obraz zostanie zapisany.

**Zdjęcie:** zatrzymanie i zapis po jednym kliknięciu: naciśnij przycisk spustowy, zdjęcie zostanie zrobione i zapisane.

**Zamrożony:** tylko zatrzymywanie: naciśnij przycisk spustowy raz, obraz zostanie zatrzymany, naciśnij przycisk spustowy ponownie, a zatrzymany obraz zostanie zwolniony. W tym trybie obraz nie zostanie zapisany.

**FIGAO Panorama:** wykonywanie serii zdjęć podlegających sklejeniu w jedno większe w programie Sonel ThermoAnalyze.

**SuperRozdzielczość:** jak Zamrożone/foto. Zdjęcie ma podwyższoną rozdzielczość.

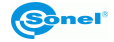

# <span id="page-46-0"></span>*7.15 Rozdzielczość kamery obrazu widzialnego*

Zmiana rozdzielczości kamery obrazu widzialnego.

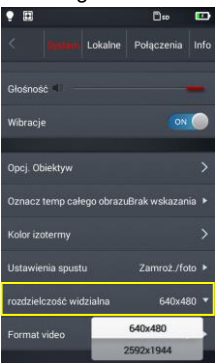

# <span id="page-46-1"></span>*7.16 Format wideo*

Zmiana formatu wideo.

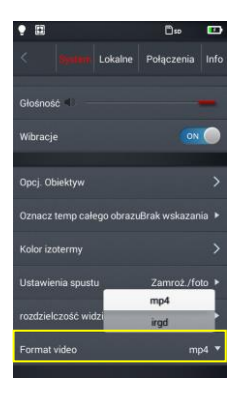

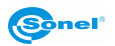

# **8 Ustawienia lokalne**

# <span id="page-47-1"></span><span id="page-47-0"></span>*8.1 Ustawienia raportów*

Można zmodyfikować wszystkie parametry do raportu PDF, w tym logo, nagłówek, stopkę oraz wybór szablonu (zaprogramowane zostały 3 szablony).

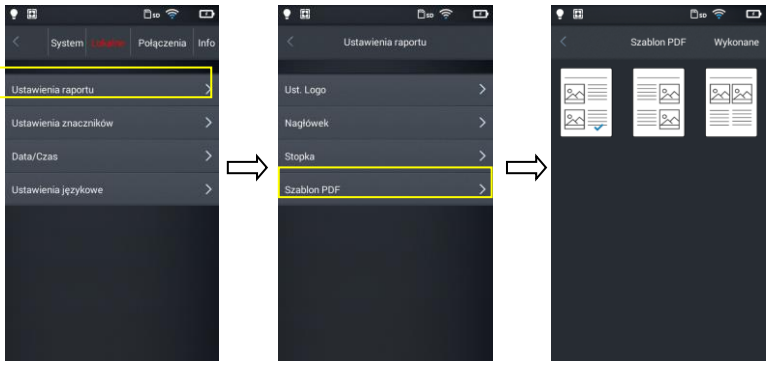

# <span id="page-47-2"></span>*8.2 Ustawienia znaczników*

1. Wejdź do ustawień znaczników, dostępnych jest kilka opcji: logo, data, emisyjność, odległość, wilgotność, współczynnik odbicia.

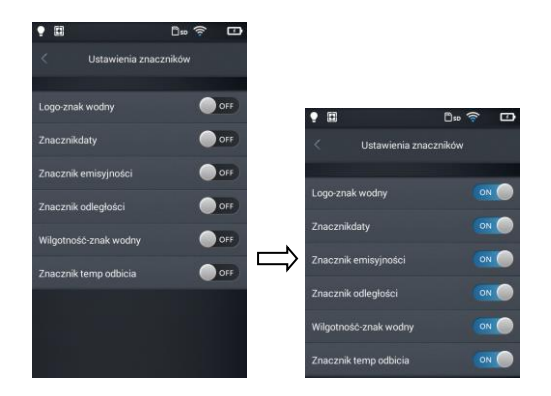

2. Wróć do ekranu czasu rzeczywistego i zrób próbne zdjęcie.

3. Naciśnij przycisk skrótu galerii, wejdź do trybu przeglądania zdjęć i wybierz podgląd zrobionego zdjęcia.

4. Wszystkie znaki wodne są wyświetlane w dolnej części podglądu.

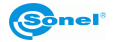

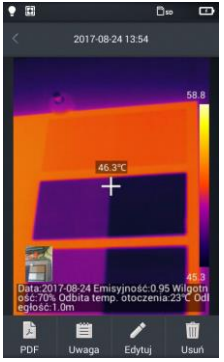

# <span id="page-48-0"></span>*8.3 Data/Godzina*

Ustaw ręcznie datę i godzinę w systemie, przesuwając góra/dół poszczególne składowe.

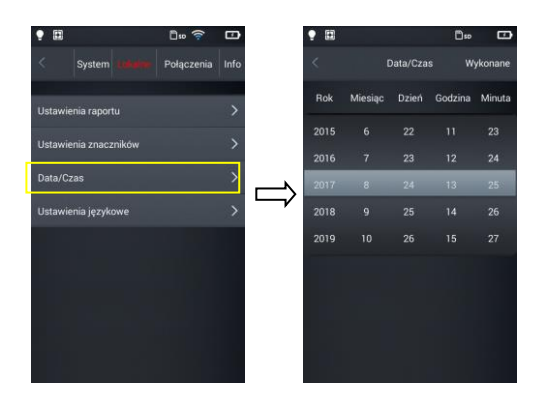

# <span id="page-48-1"></span>*8.4 Języki*

Wybierz język z listy dostępnych języków.

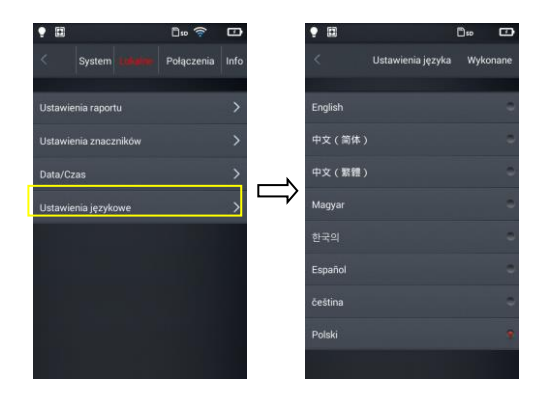

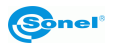

# **9 Ustawienia połączenia**

# <span id="page-49-1"></span><span id="page-49-0"></span>*9.1 Ustawienia Wi-Fi*

1. Wejdź do konfiguracji sieci Wi-Fi.

2. Aby wybrać sieć: naciśnij na jedną z sieci pokazanych na liście i wprowadź hasło, jeżeli jest wymagane.

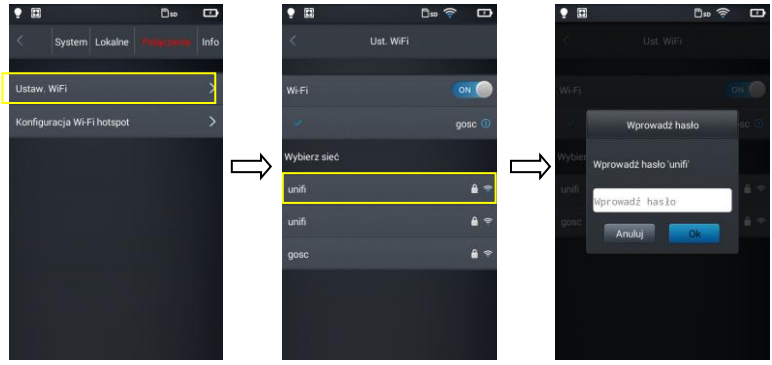

3. Po podaniu poprawnego hasła naciśnij **Ok**.

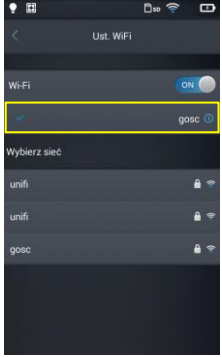

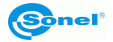

4. Możesz wprowadzić adres interfejsu ustawień Wi-Fi naciskając przycisk  $[0]$  (więcej informacji). Ignorowanie sieci: Naciśnij przycisk [ ] obok sieci, do której wszedłeś poprzednio i naciśnij **Ignoruj wybraną sieć**.

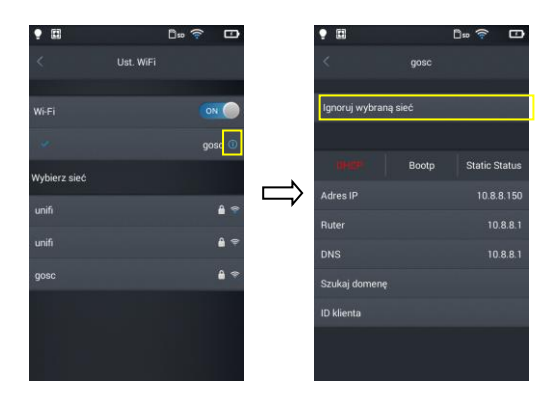

Jeżeli w górnej części ekranu głównego pojawi się [  $\widehat{\cdot}$ ], jesteś połączony z siecią bezprzewodową LAN.

# <span id="page-50-0"></span>*9.2 Konfiguracja hotspotu Wi-Fi*

1. Wejdź do konfiguracji hotspotu Wi-Fi.

2. W interfejsie konfiguracyjnym, wprowadź nazwę hotspotu, fabrycznie jest to: "Camera" i hasło "12345678", naciśnij przycisk **Zapisz**, aby pomyślnie je zapisać.

3. Ustawienia własne SSID i hasło punktu dostępu hotspot są pomyślnie zapisane.

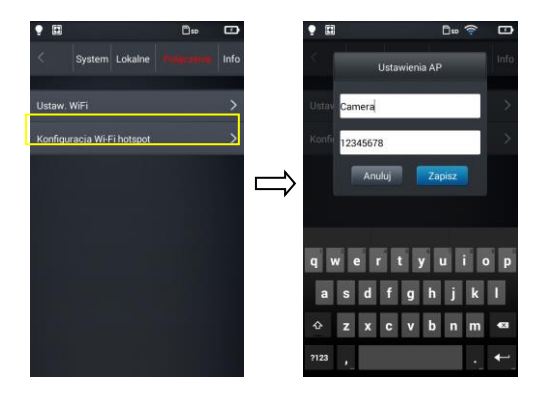

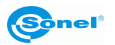

# **10 Inne ustawienia (Info)**

# <span id="page-51-1"></span><span id="page-51-0"></span>*10.1 Aktualizacji kamery*

W kamerze można dokonać aktualizacji firmware (oprogramowanie funkcyjne kamery) oraz aplikacji użytkownika (interfejs obsługiwany przez użytkownika). Umieść plik aktualizacji w odpowiednim folderze na karcie SD, wg wskazań w menu kamery. Jeżeli używany był zewnętrzny czytnik kart SD, kartę należy włożyć do kamery i włączyć kamerę. Następnie naciśnij przycisk uaktualnienia, aby rozpocząć operację uaktualnienia, następnie podążaj zgodnie ze wskazaniami kamery. Po uaktualnieniu uruchom ponownie urządzenie.

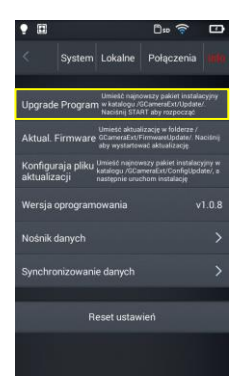

# <span id="page-51-2"></span>*10.2 Pamięć*

Opcja pokazuje głównie podstawowe informacje o pozostałych zasobach pamięci wewnętrznej i pamięci zewnętrzne. Można też wybrać użytkowany nośnik danych: pamięć wewnętrzną kamery lub pamięć zewnętrzna - karta microSD.

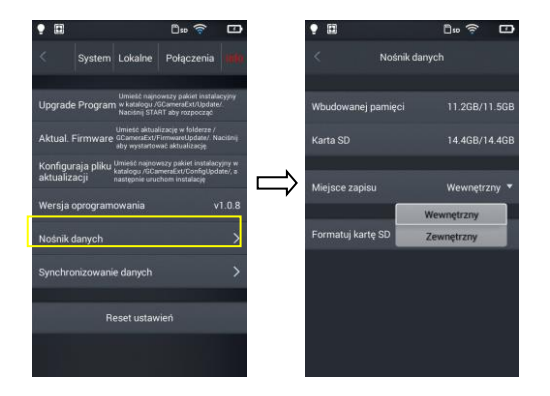

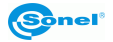

# <span id="page-52-0"></span>*10.3 Formatowanie karty microSD*

Aby rozpocząć formatowanie, wybierz **Nośnik danych** → **Formatuj kartę SD**, a następnie wybierz **Ok**. Należy pamiętać, że formatowanie powoduje trwałe usunięcie wszystkich zdjęć i innych danych na karcie pamięci. Przed formatowaniem należy w razie potrzeby wykonać kopię zapasową.

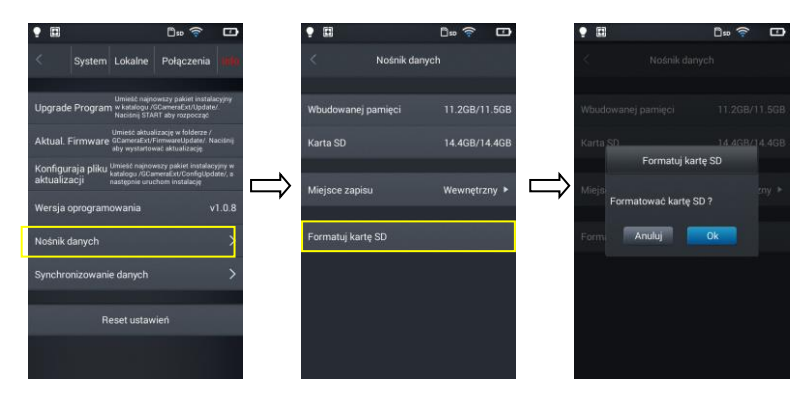

# <span id="page-52-1"></span>*10.4 Przywracanie ustawień domyślnych*

1. Naciśnij **Reset ustawień** a następnie **Ok**.

2. Włączenie tej funkcji spowoduje zresetowanie urządzenia do ustawień fabrycznych. Prosimy o zachowanie ostrożności.

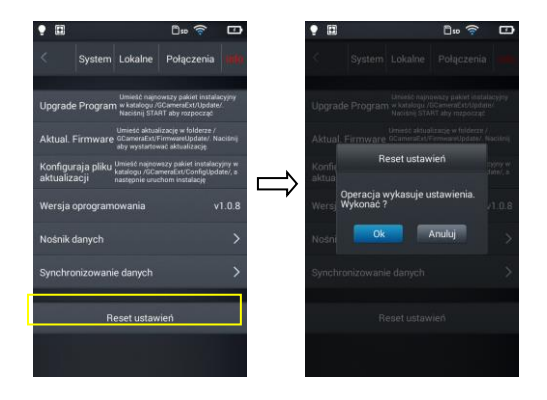

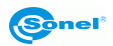

# **11 Połączenie z urządzeniem zewnętrznym**

# <span id="page-53-1"></span><span id="page-53-0"></span>*11.1 Połączenie portu*

Kamera może zostać połączona z zewnętrznymi urządzeniami poprzez HDMI oraz przewód USB.

# <span id="page-53-2"></span>*11.2 Interfejs micro HDMI*

Interfejs micro HDMI służy głównie do podłączenia zewnętrznego wyświetlacza tj. monitor, telewizor, rzutnik. Należy upewnić się, że wyświetlacz docelowy jest wyposażony w interfejs HDMI.

- 1. Podłącz przewód HDMI do kamery termowizyjnej.
- 2. Włóż wtyczkę Micro HDMI symbolem <HDMI > w kierunku przedniej części urządzenia.
- 3. Podłącz przewód HDMI do gniazda HDMI IN wyświetlacza zewnętrznego.
- 4. Włącz wyświetlacz zewnętrzny i przełącz wejście wideo na wybrany port.

# <span id="page-53-3"></span>*11.3 Interfejs USB*

1. Przeglądanie plików zapisanych w pamięci wewnętrznej: podłącz przewód USB do komputera stacjonarnego, a następnie otwórz Mój komputer, aby zobaczyć ikonę pamięci wewnętrznej. Kliknij ją, aby wejść do pamięci i znaleźć folder zawierający obraz źródłowy. Ścieżka dostępu to …IrCamera\Pamięć wewnętrzna\DCIM\GCamera\SourceImage.

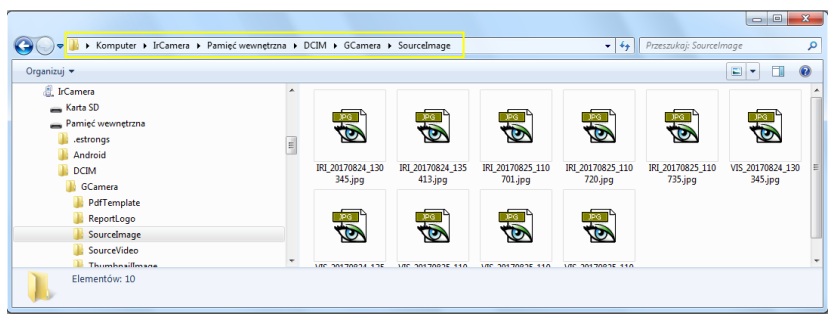

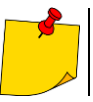

Pliki z nazwą rozpoczynającą się od IRI to zdjęcia w podczerwieni, a pliki z nazwą rozpoczynającą się od VIS to zdjęcia w świetle widzialnym.

2. Przeglądanie plików na karcie microSD.

Jeżeli chcesz zapisać pliki na karcie microSD, przejdź do ustawień głównych – **Info** → **Nośnik danych** → **Miejsce zapisu** → **Zewnętrzny**, a zdjęcia będą zapisywane na karcie microSD.

Użyj przewodu USB do podłączenia komputera, a następnie otwórz Mój komputer, aby zobaczyć ikonę pamięci wewnętrznej. Kliknij ją, aby wejść do pamięci, ścieżka to …\IrCamera\Karta SD\DCIM\GCamera\SourceImage.

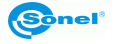

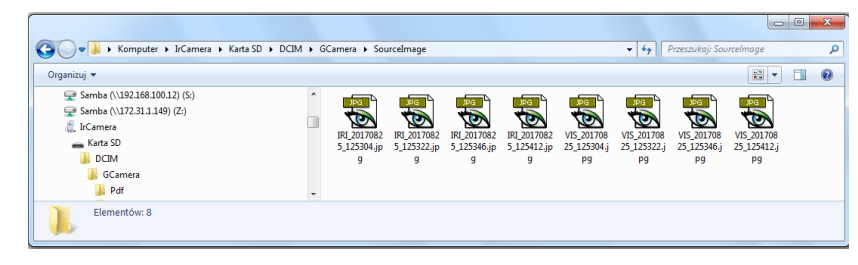

Pliki z nazwą rozpoczynającą się od IRI to zdjęcia w podczerwieni, a pliki z nazwą rozpoczynającą się od VIS to zdjęcia w świetle widzialnym.

# <span id="page-54-0"></span>*11.4 Połączenie przewodowe USB*

1. Połącz komputer z kamerą za pomocą przewodu USB.

2. Powinno pojawić się nowe połączenie sieciowe. Jeżeli połączenie nie zostało skonfigurowane automatycznie, wejdź do "TCP/IP v4" w menu ustawień połączenia, skonfiguruj wersję protokołu "Protokół internetowy w wersji 4 (TCP/IPv4)" jako "Uzyskaj adres IP automatycznie" i "Uzyskaj adres serwera DNS automatycznie" (patrz poniższe zdjęcie):

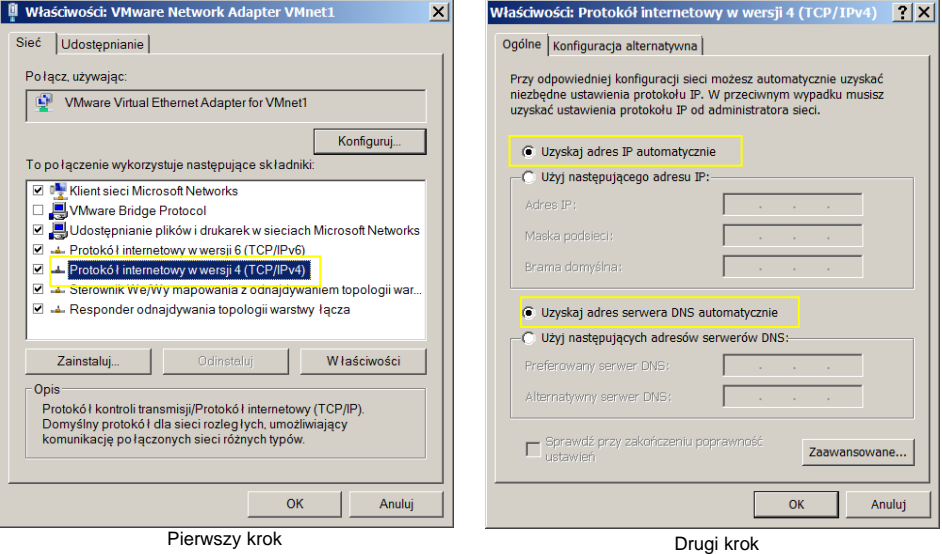

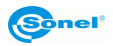

3. Otwórz funkcję wideo w czasie rzeczywistym, menu dolne.

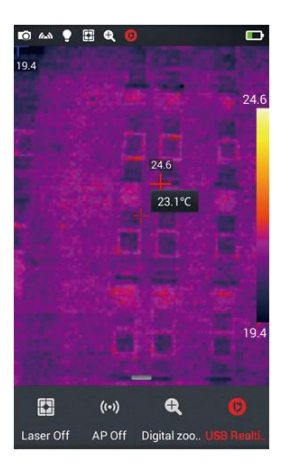

4. Po zidentyfikowaniu kamery przez komputer, otwórz oprogramowanie do analizy, patrz poniższe

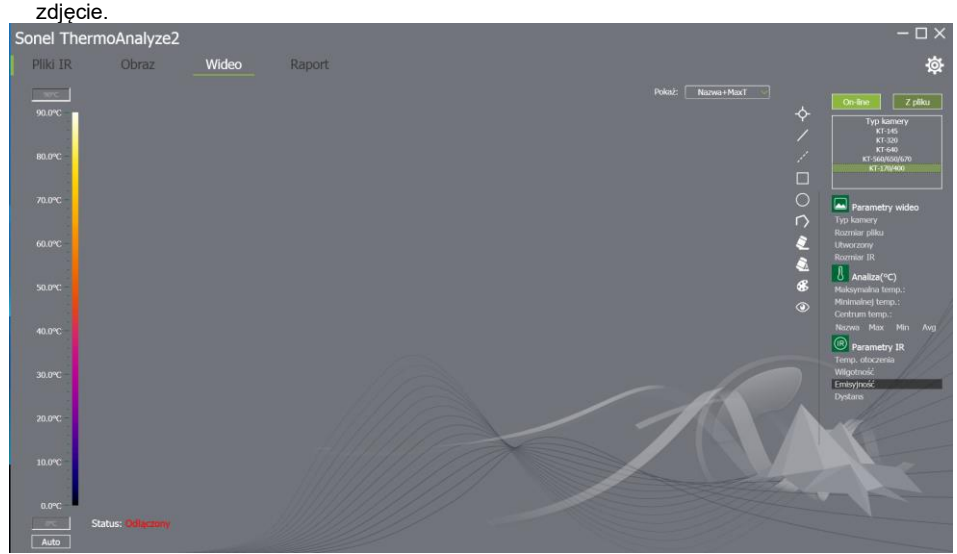

5. Kliknij przycisk "wideo" i wybierz opcję "On-line" a następnie rodzaj kamery. Następnie postępuj zgodnie ze wskazaniami instrukcji dołączonej do oprogramowania PC.

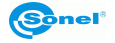

# <span id="page-56-0"></span>*11.5 Instalacja karty pamięci i obiektywu*

W kamerze można używać karty microSD. Wszystkie zdjęcia i filmy mogą być zapisywane na karcie lokalnej i karcie microSD. Karta microSD 32 GB jest maksymalną obsługiwaną pamięcią dodatkową. Upewnij się, że przełącznik ochrony przed zapisem karty pamięci znajduje się w górnej części, aby umożliwić zapis lub usuwanie danych.

# <span id="page-56-1"></span>**11.5.1 Instalacja karty pamięci**

1. Wyłącz kamerę. Przesuń osłonę gniazda zgodnie z kierunkiem strzałki.

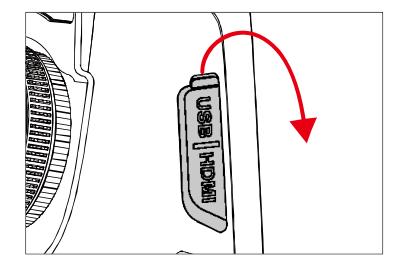

2. Włóż kartę pamięci do gniazda stroną z etykietą skierowaną do siebie, aż usłyszysz kliknięcie.

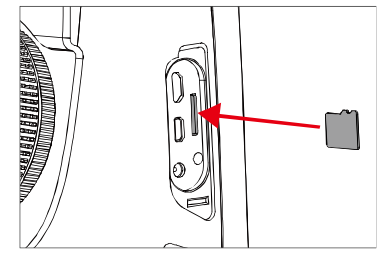

3. Zamknij osłonę gniazda przesuwając ją zgodnie z kierunkiem strzałki.

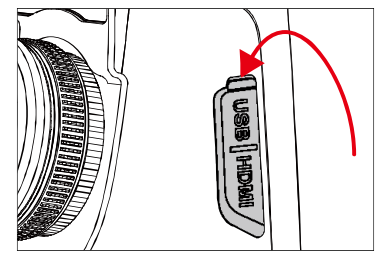

4. Włącz kamerę.

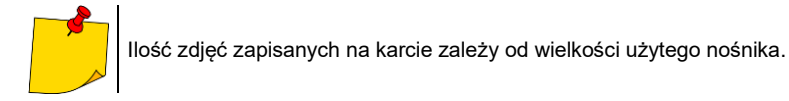

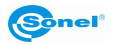

# <span id="page-57-0"></span>**11.5.2 Wyjmowanie karty pamięci**

1. Wyłącz kamerę, a następnie otwórz osłonę gniazda.

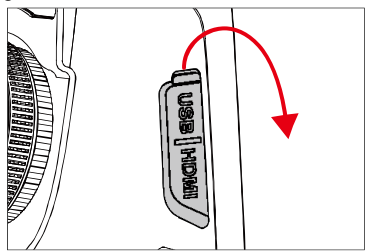

2. Delikatnie naciśnij kartę pamięci, a następnie zwolnij nacisk.

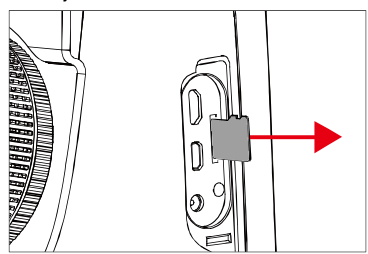

3. Prosto wyciągnij kartę pamięci, a następnie zamknij osłonę gniazda.

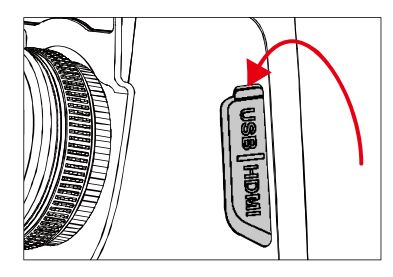

# <span id="page-57-1"></span>*11.6 Instalacja opcjonalnego obiektywu*

1. Instalacja obiektywu: Naciśnij przycisk **Rozdziel**, aby zrównać czerwoną kropkę z tyłu obiektywu z czerwoną kropką urządzenia.

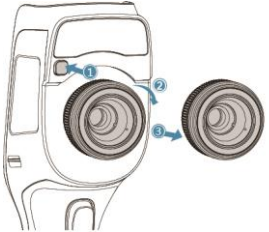

2. Wybierz odpowiedni obiektyw, a następnie obróć go w prawo, w celu zainstalowania.

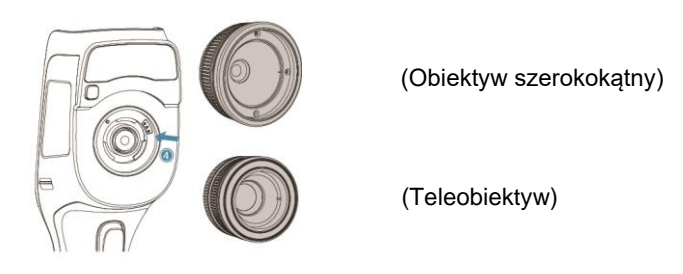

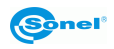

3. Zdejmowanie obiektywu: wciśnij przycisk demontażu obiektywu i zrównaj czerwoną kropkę z tyłu obiektywu z tą na urządzeniu. Następnie delikatnie zdejmij obiektyw.

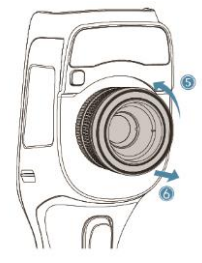

# <span id="page-58-0"></span>*11.7 Instalacja filtra wysokotemperaturowego*

1. Instalacja filtra: włóż obiektyw wysokotemperaturowy do gwintowanego otworu standardowego obiektywu, następnie obróć obiektyw zgodnie ze wskazówkami zegara:

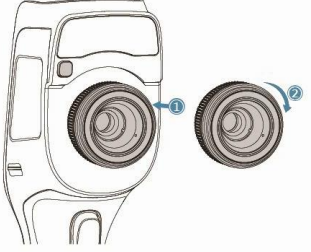

2. Demontaż obiektywu: obróć obiektyw wysokotemperaturowy w kierunku przeciwnym do wskazówek zegara w celu wyjęcia:

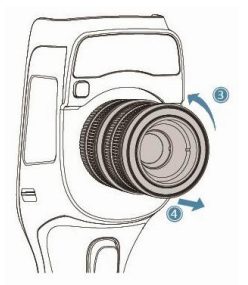

# <span id="page-58-1"></span>*11.8 Ustawienia bezprzewodowego punktu dostępu (AP)*

- 1. Wywołaj menu skrótów na ekran główny, naciśnij przycisk **AP wył.**, aby włączyć funkcję AP, status przycisku zmieni się na **AP wł.** (punkt dostępu włączony).
- 2. Pasek stanu automatycznie wyświetli, że funkcja AP została uruchomiona i dostępne jest sieć bezprzewodowa inicjowana przez kartę sieciową wbudowaną w kamerze (SSID fabrycznie: GCamera); SSID to nazwa sieci (możliwa do zmiany w menu kamery).
- 3. Jeżeli istnieje potrzeba, aby wyłączyć tę funkcję, wystarczy ponownie nacisnąć przycisk **AP**.

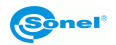

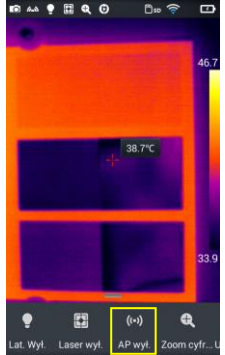

Kamera z włączonym punktem dostępu jest gotowa do współpracy przez sieć Wi-Fi z oprogramowaniem PC jak i oprogramowaniem urządzeń mobilnych.

<span id="page-59-0"></span>**Informacje o aplikacjach są dostępne na stronie producenta.**

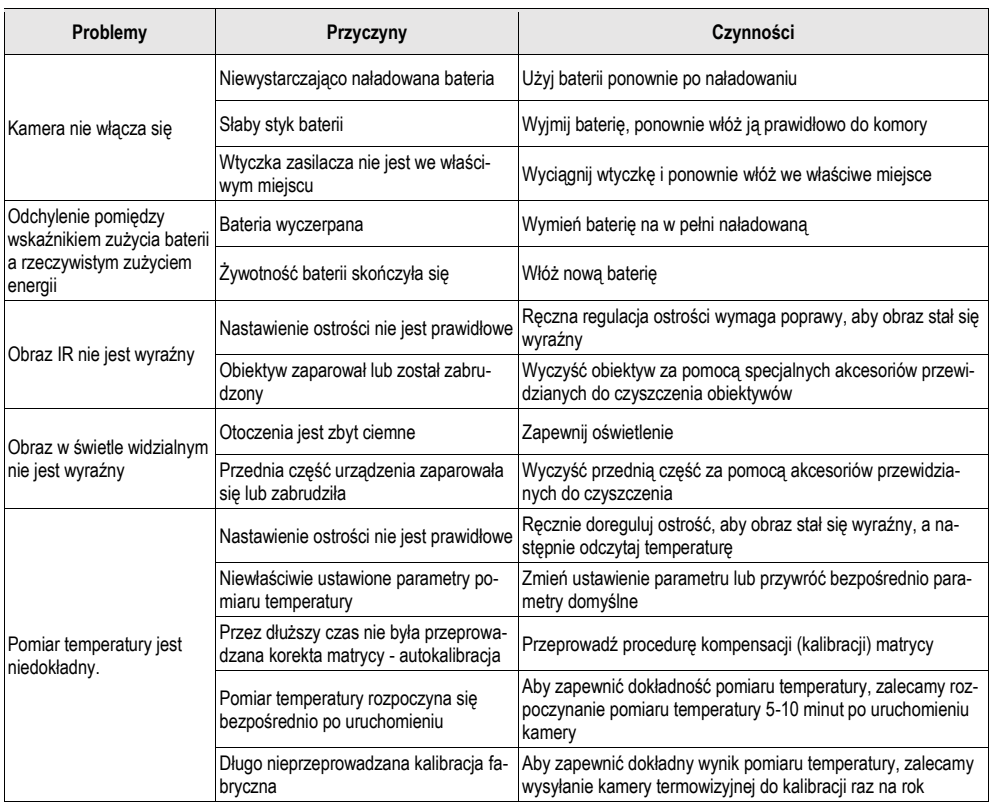

# **12 Rozwiązywanie problemów**

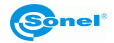

# **13 Czyszczenie i konserwacja**

<span id="page-60-0"></span>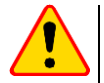

#### **UWAGA!**

- Należy stosować jedynie poniższe metody konserwacji.
	- Kamery termowizyjne serii KT nie posiadają żadnych części, które mogłyby być naprawiane przez użytkownika. Nie należy samodzielnie podejmować próby rozmontowywania lub przerabiania kamery. **Otwarcie urządzenia unieważnia gwarancję**.

Obudowę kamery - wszystkie powierzchnie nie będące elementami optycznymi kamery - można czyścić miękką, wilgotną szmatką przy użyciu ogólnie dostępnych, łagodnych detergentów. Nie należy używać żadnych rozpuszczalników, ani środków czyszczących, które mogłyby porysować obudowę (proszki, pasty itp.). Podczas czyszczenia kamera musi być wyłączona.

Soczewki obiektywu kamery termowizyjnej dzięki swej powłoce antyrefleksyjnej są najczulszą i zarazem najdroższą częścią kamery (soczewka ma kluczowe znaczenie dla radiometrycznych możliwości systemu podczerwieni). Dlatego też należy po każdym użyciu kamery zamykać osłonę obiektywu. Powierzchnie optyczne należy **czyścić tylko wtedy**, gdy są widocznie zabrudzone. Nie wolno dotykać palcami odsłoniętych powierzchni soczewki, ponieważ brud pozostawiany przez odciski palców może być szkodliwy dla powłok i szkła obiektywu.

Do czyszczenia wizjera optycznego, a zwłaszcza optyki kamery i akcesoriów nie można stosować żadnych środków chemicznych. Używać czystej, suchej i miękkiej chusteczki do czyszczenia korpusu wizjera optycznego oraz jedynie **załączonej chusteczki** do czyszczenia soczewek obiektywu.

### **14 Magazynowanie**

<span id="page-60-1"></span>Przy przechowywaniu przyrządu należy przestrzegać poniższych zaleceń:

- upewnić się, że kamera i jej akcesoria są suche,
- przy dłuższym przechowywaniu wyjąć akumulatory,
- dopuszcza się temperatury przechowywania podane w danych technicznych,
- <span id="page-60-2"></span>• aby uniknąć całkowitego rozładowania akumulatorów przy dłuższym przechowywaniu należy je co jakiś czas doładowywać.

# **15 Rozbiórka i utylizacja**

Zużyty sprzęt elektryczny i elektroniczny należy gromadzić selektywnie, tj. nie umieszczać z odpadami innego rodzaju.

Zużyty sprzęt elektroniczny należy przekazać do punktu zbiórki zgodnie z Ustawą o zużytym sprzęcie elektrycznym i elektronicznym.

Przed przekazaniem sprzętu do punktu zbiórki nie należy samodzielnie demontować żadnych części z tego sprzętu.

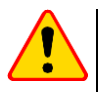

#### **UWAGA!**

Należy przestrzegać lokalnych przepisów dotyczących wyrzucania opakowań, zużytych baterii i akumulatorów.

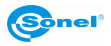

# **16 Dane techniczne**

<span id="page-61-0"></span>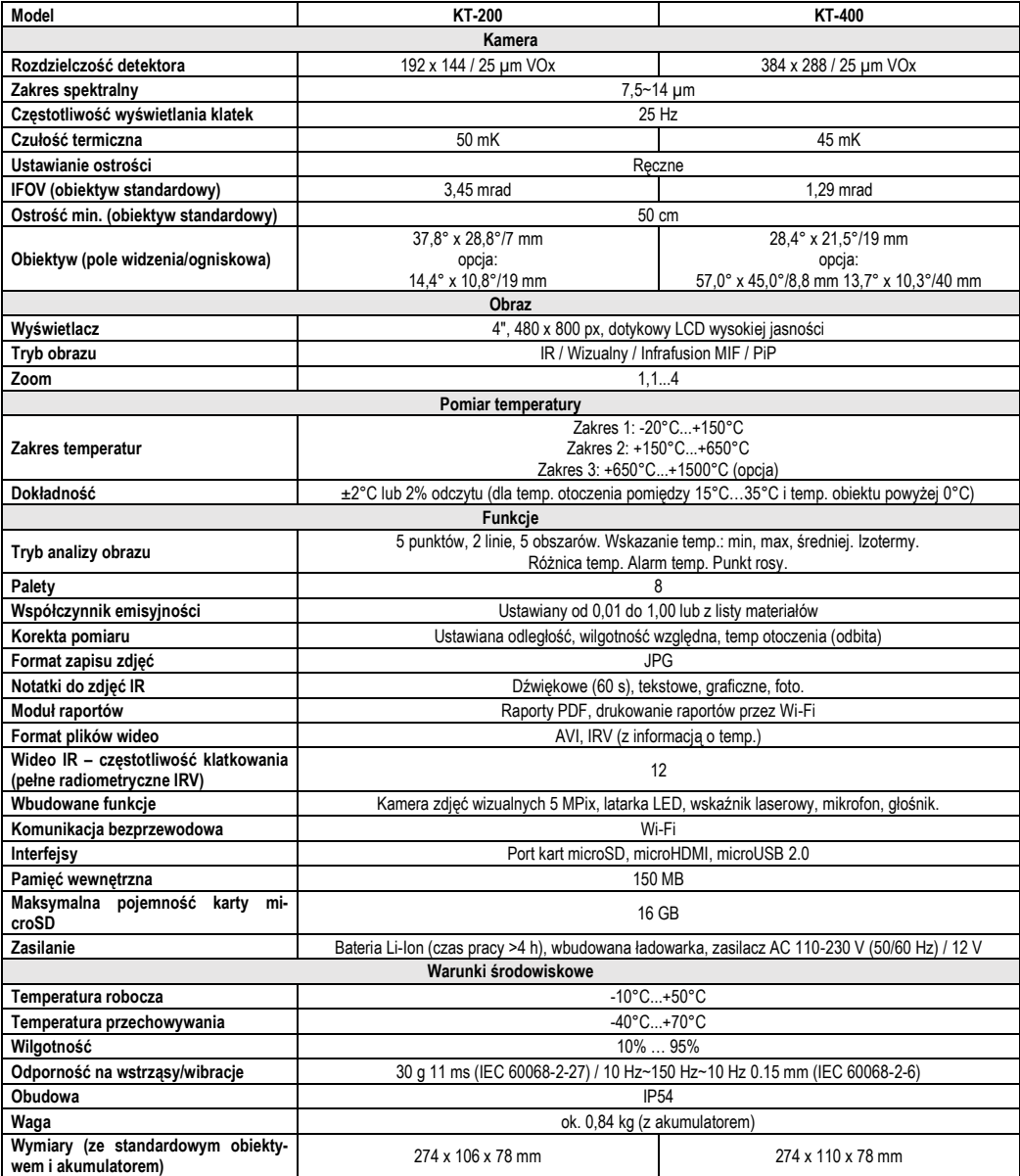

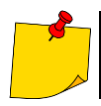

SONEL S.A. niniejszym oświadcza, że typ urządzenia radiowego KT-200/400 jest zgodny z dyrektywą 2014/53/UE. Pełny tekst deklaracji zgodności UE jest dostępny pod następują-cym adresem internetowym[: https://www.sonel.pl/pl/pobierz/deklaracje-zgodnosci/](https://www.sonel.pl/pl/pobierz/deklaracje-zgodnosci/)

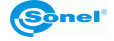

# **17 Akcesoria opcjonalne**

<span id="page-62-0"></span>Pełne zestawienie akcesoriów znajduje się na stronie internetowej producenta.

• Obiektyw IR 40 mm tele do KT-400 (13,7° x 10,3°) – **WAADAO40** IR 19 mm tele do KT-200 (14,4° x 10,8°) – **WAADAO19**

> IR 8.8 mm szerokokątny do KT-400 (57,0° x 45,0°) – **WAADAO8X8**

<span id="page-62-1"></span>• Filtr wysokotemperaturowy do 1500°C do KT-200, KT-400 **WAADAOF2**

# **18 Producent**

Producentem przyrządu prowadzącym serwis gwarancyjny i pogwarancyjny jest:

#### **SONEL S.A.**

ul. Wokulskiego 11 58-100 Świdnica tel. +48 74 884 10 53 (Biuro Obsługi Klienta) e-mail: [bok@sonel.pl](mailto:bok@sonel.pl) internet: [www.sonel.pl](http://www.sonel.pl/)

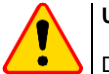

#### **UWAGA!**

Do prowadzenia napraw serwisowych upoważniony jest jedynie producent.

Wyprodukowano w ChRL na zlecenie SONEL S.A.

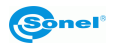

# 19 Przykładowe wartości współczynnika emisyjności

<span id="page-63-0"></span>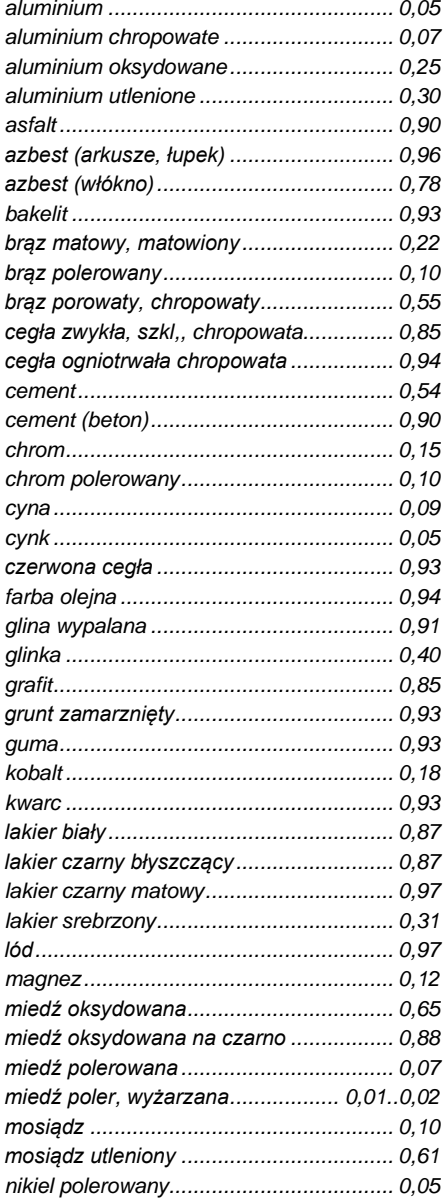

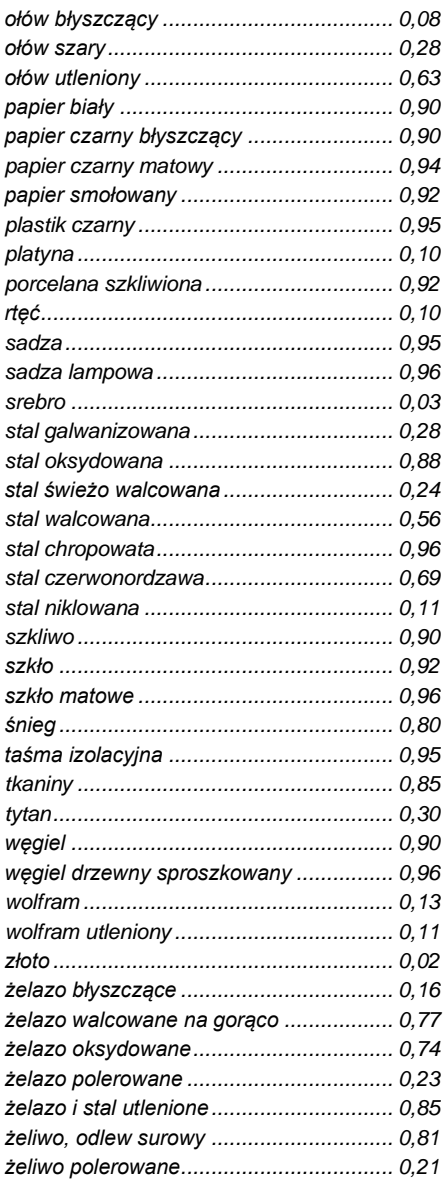

Podane wartości mogą się zmieniać w zależności od warunków.

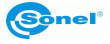

#### **NOTATKI**

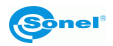

#### **NOTATKI**

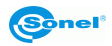

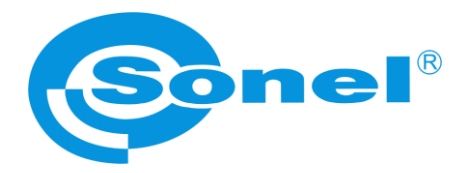

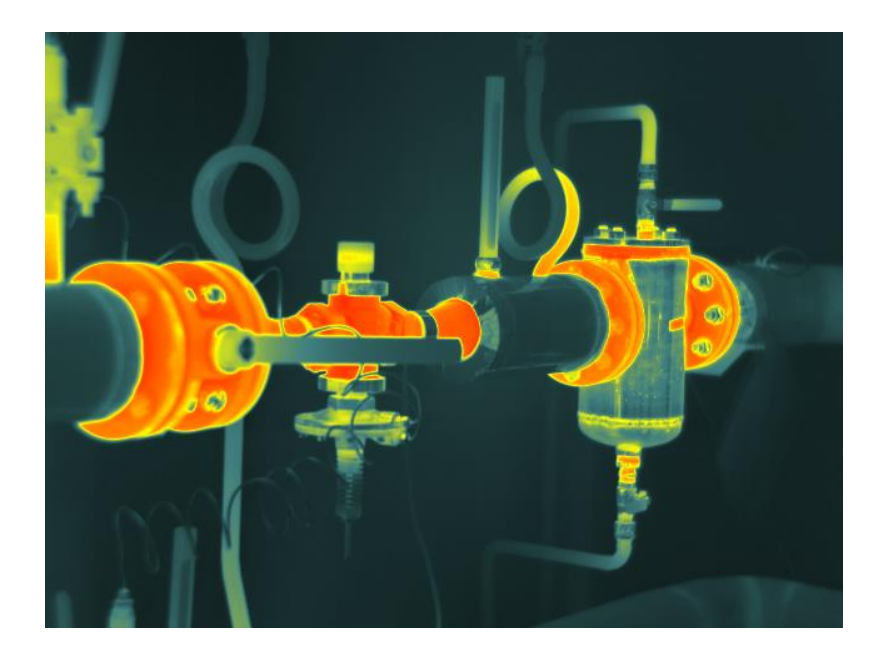

# **SONEL S.A.**

ul. Wokulskiego 11 58-100 Świdnica

# **Biuro Obsługi Klienta**

tel. +48 74 884 10 53 e-mail: bok@sonel.pl

**www.sonel.pl**